# **Bedienungsanleitung**

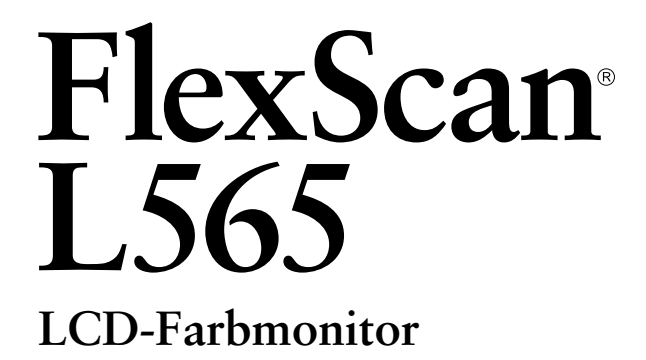

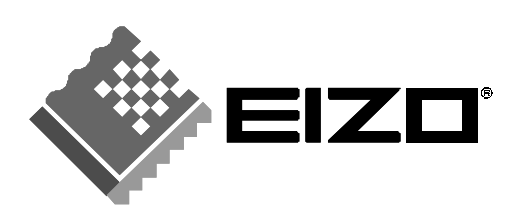

## **SICHERHEITSSYMBOLE**

In diesem Handbuch werden die unten dargestellten Sicherheitssymbole verwendet. Sie geben Hinweise auf äußerst wichtige Informationen. Bitte lesen Sie sie sorgfältig durch.

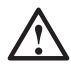

# **WARNUNG**

Wenn Sie die unter WARNUNG angegebenen Anweisungen nicht befolgen, kann es zu schweren Verletzungen oder sogar lebensbedrohenden Situationen kommen.

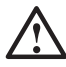

# **VORSICHT**

Wenn Sie die unter VORSICHT angegebenen Informationen nicht berücksichtigen, kann es zu mittelschweren Verletzungen und/oder zu Schäden oder Veränderungen des Produkts kommen.

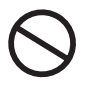

Bezeichnet eine verbotene Aktion.

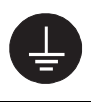

Weist aus Sicherheitsgründen auf die Erdung hin.

Copyright© 2002 by EIZO NANAO CORPORATION. Alle Rechte vorbehalten. Kein Teil dieses Handbuchs darf ohne die vorherige schriftliche Zustimmung von Eizo Nanao Corporation in irgendeiner Form oder mit irgendwelchen Mitteln – elektronisch, mechanisch oder auf andere Weise - reproduziert, in einem Suchsystem gespeichert oder übertragen werden.

Eizo Nanao Corporation ist in keiner Weise verpflichtet, zur Verfügung gestelltes Material oder Informationen vertraulich zu behandeln, es sei denn, es wurden mit Eizo Nanao Corporation beim Empfang der Informationen entsprechende Abmachungen getroffen. Obwohl größte Sorgfalt aufgewendet wurde, um zu gewährleisten, dass die Informationen in diesem Handbuch dem neuesten Stand entsprechen, ist zu beachten, dass die Spezifikationen der Monitore von EIZO ohne vorherige Ankündigung geändert werden können.

ENERGY STAR ist ein in den USA eingetragenes Warenzeichen.

Apple und Macintosh sind eingetragene Warenzeichen von Apple Computer, Inc. VGA ist ein eingetragenes Warenzeichen der International Business Machines Corporation. DPMS ist ein Warenzeichen und VESA ist ein eingetragenes Warenzeichen von Video Electronics Standards Association.

Windows ist ein eingetragenes Warenzeichen der Microsoft Corporation.

ScreenManager, PowerManager und i·Sound sind Warenzeichen der Eizo Nanao Corporation. FlexScan und EIZO sind eingetragene Warenzeichen der Eizo Nanao Corporation.

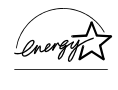

Als Partner von ENERGY STAR® hat Eizo Nanao Corporation ermittelt, dass dieses Produkt den Richtlinien für Energieeinsparungen von ENERGY STAR entspricht.

# **INHALTSVERZEICHNIS**

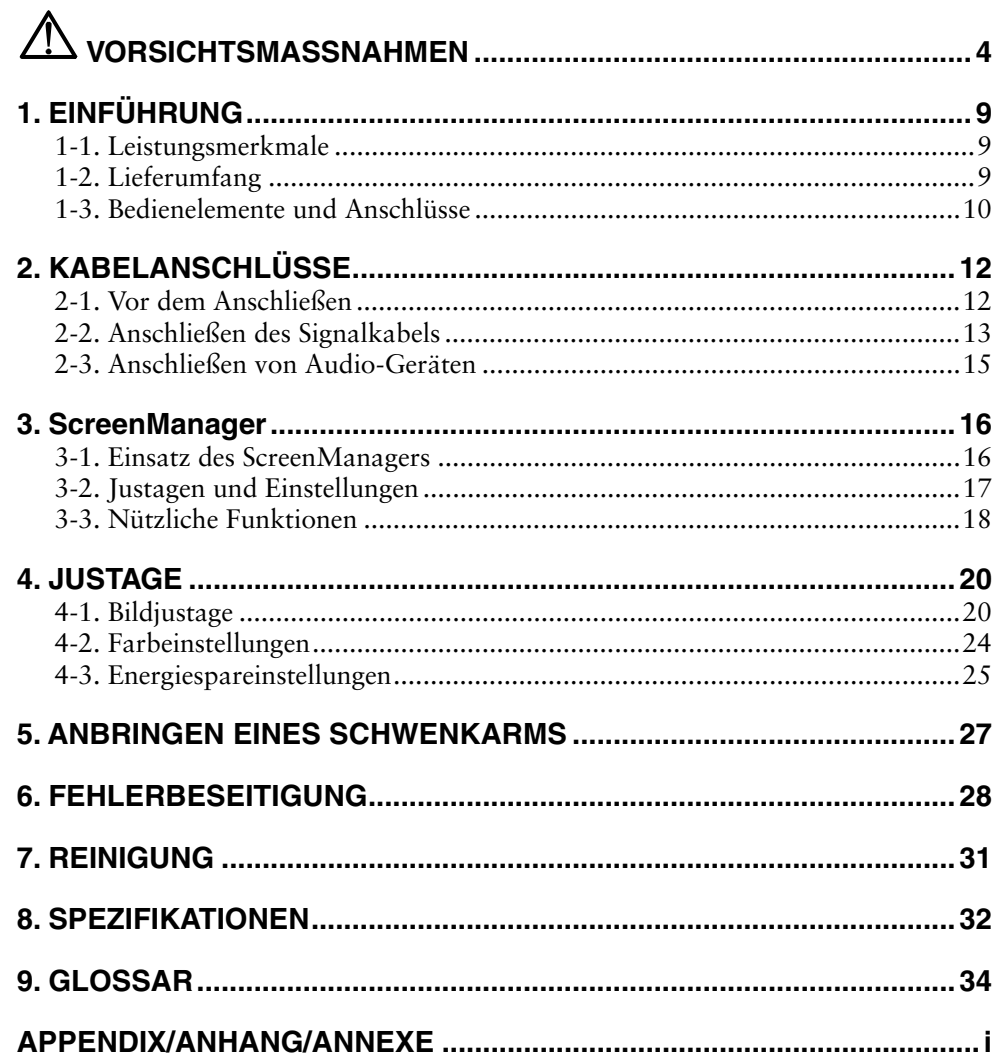

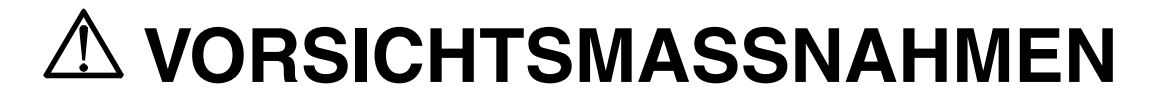

## **WICHTIG !**

- Dieses Produkt wurde speziell an die Einsatzbedingungen in der Region, in die es ursprünglich geliefert wurde, angepasst. Wird es außerhalb dieser Region, in die es ursprünglich geliefert wurde, eingesetzt, verhält es sich eventuell nicht so, wie es in den Spezifikationen beschrieben ist.
- Lesen Sie diesen Abschnitt und die Hinweise auf dem Gerät bitte sorgfältig durch, um Personensicherheit und richtige Pflege zu gewährleisten (siehe Abbildung unten).

#### **[Anbringung der Hinweise]**

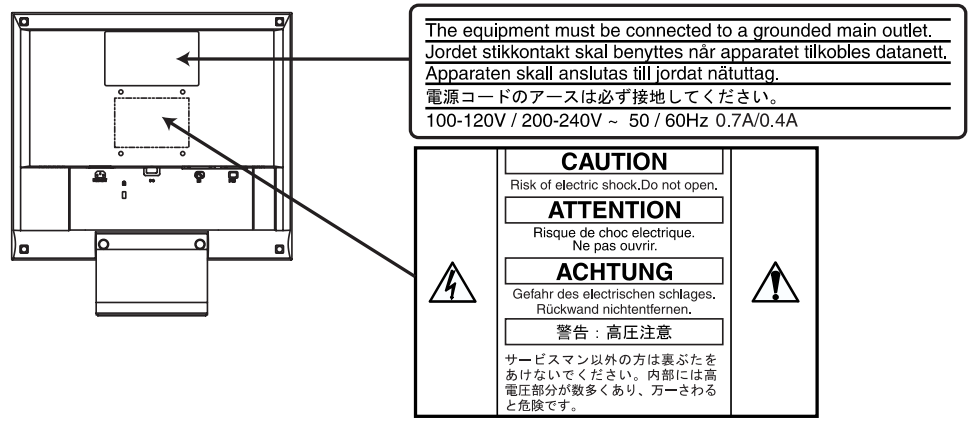

# **WARNUNG**

**Wenn das Gerät Rauch entwickelt, verbrannt riecht oder ungewohnte Geräusche produziert, ziehen Sie sofort alle Netzkabel ab und bitten Sie Ihren Händler um Rat.** 

Der Versuch, mit einem fehlerhaften Gerät zu arbeiten, ist gefährlich.

#### **Öffnen Sie nicht das Gehäuse und verändern Sie das Gerät nicht.**

Wenn Sie das Gehäuse öffnen oder das Gerät verändern, kann dies zu einem elektrischen Schlag oder zu einem Feuer führen.

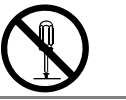

#### **Überlassen Sie alle Wartungsarbeiten qualifiziertem Servicepersonal.**

Versuchen Sie nicht, dieses Gerät selber zu warten, da Sie durch das Öffnen oder Entfernen der Abdeckungen einen elektrischen Schlag erleiden oder anderen Gefahren ausgesetzt sein können.

# **WARNUNG**

### **Halten Sie kleine Gegenstände und Flüssigkeiten vom Gerät fern.**

Kleine Gegenstände können aus Versehen durch die Lüftungsschlitze in das Gehäuse fallen und somit Feuer, einen elektrischen Schlag oder eine Beschädigung des Geräts verursachen. Sollte ein Gegenstand oder eine Flüssigkeit in das Gehäuse gelangt sein, ist sofort das Netzkabel des Geräts zu ziehen. Lassen Sie das Gerät in diesem Fall von einem qualifizierten Servicetechniker überprüfen, bevor Sie wieder damit arbeiten.

### **Stellen Sie das Gerät auf eine feste, stabile Fläche.**

Ein Gerät, das auf eine ungeeignete Fläche gestellt wird, kann umkippen und dabei Verletzungen oder Geräteschäden verursachen. Sollte das Gerät umgekippt sein, so ziehen Sie bitte sofort das Netzkabel ab, und lassen Sie das Gerät von einem qualifizierten Servicetechniker untersuchen, bevor Sie wieder damit arbeiten. Ein Gerät, das zuvor gefallen ist, kann Feuer oder einen elektrischen Schlag verursachen.

### **Stellen Sie das Gerät an einen geeigneten Platz.**

Anderenfalls könnte das Gerät beschädigt werden, und es besteht Brand- und Stromschlaggefahr.

- \* Verwenden Sie das Gerät nicht im Freien.
- \* Geben Sie das Gerät nicht als Transportgut auf (Schiff, Flugzeug, Zug, Auto etc.)
- \* Installieren Sie es nicht in staubiger oder feuchter Umgebung.
- \* Stellen Sie es nicht an einen Platz, wo das Licht direkt auf den Bildschirm scheint.
- \* Stellen Sie es nicht in die Nähe eines wärmeerzeugenden Gerätes oder eines Luftbefeuchters.

**Um die Gefahr einer Erstickung auszuschließen, halten Sie die Kunststoff-Verpackungstüten bitte von Babys und Kindern fern.** 

**Zum Anschließen an die landesspezifische Standard-Netzspannung das beiliegende Netzkabel verwenden. Sicherstellen, dass die Nennspannung des Netzkabels nicht überschritten wird.** 

Anderenfalls besteht Brand- und Stromschlaggefahr.

#### **Ziehen Sie das Netzkabel ab, indem Sie den Stecker fest anfassen und ihn dann herausziehen.**

Ziehen Sie niemals am Kabel. Anderenfalls kann ein Schaden entstehen, der zu Feuer oder einem elektrischen Schlag führen kann.

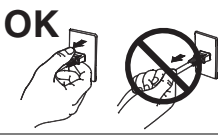

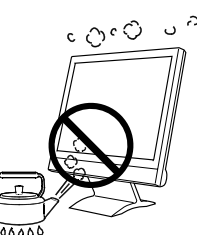

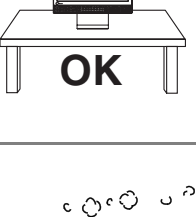

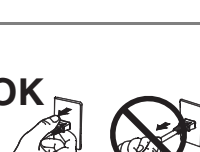

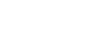

# **WARNUNG**

#### **Das Gerät muss an eine ordnungsgemäß geerdete Steckdose angeschlossen werden.**

Anderenfalls besteht Brand- und Stromschlaggefahr.

#### **Arbeiten Sie mit der richtigen Spannung.**

- \* Das Gerät ist ausschließlich für den Einsatz mit einer bestimmten Betriebsspannung konfiguriert. Bei Anschluss an eine andere Spannung als in diesem Handbuch angegeben, besteht die Gefahr von Bränden, elektrischen Schlägen oder sonstigen Schäden.
- \* Überlasten Sie Ihren Stromkreis nicht, da dies ein Feuer oder einen elektrischen Schlag verursachen kann.
- \* Schließen Sie das Netzkabel vorschriftsmäßig an. Stecken Sie das eine Ende des Kabels in den Netzanschluss hinten am Monitor und verbinden Sie das andere Kabelende mit einer Wandsteckdose. Anderenfalls kann es zu einem Feuer oder einem elektrischen Schlag kommen.

### **Behandeln Sie das Netzkabel mit Sorgfalt.**

- \* Legen Sie das Kabel nicht unter das Gerät oder einen anderen schweren Gegenstand.
- \* Keinesfalls am Kabel ziehen oder das Kabel knicken.

Verwenden Sie ein beschädigtes Netzkabel nicht mehr. Bei Verwendung eines beschädigten Kabels kann es zu einem Feuer oder einem elektrischen Schlag kommen.

#### **Berühren Sie bei Gewitter niemals den Stecker oder das Netzkabel.**

Anderenfalls können Sie einen elektrischen Schlag erleiden.

#### **Wenn Sie einen Schwenkarm anbringen, befolgen Sie bitte die Anweisungen im Benutzerhandbuch des Schwenkarms und installieren Sie das Gerät sorgfältig mit den beigefügten Schrauben.**

Tun Sie dies nicht, so kann es herunterfallen und Verletzungen oder Schäden verursachen. Sollte das Gerät heruntergefallen sein, bitten Sie Ihren Händler um Rat. Verwenden Sie ein beschädigtes Gerät nicht weiter. Bei Verwendung eines beschädigten Gerätes kann ein Feuer oder ein Personenschaden durch einen elektrischen Schlag entstehen. Wenn Sie den Kippträger wieder anbringen, verwenden Sie bitte die gleichen Schrauben und ziehen Sie sie sorgfältig fest.

## **Berühren Sie ein beschädigtes LCD-Display nicht mit bloßen Händen.**

Der Flüssigkristall, der aus dem Display austritt, ist giftig, wenn er in die Augen oder den Mund gelangt. Sollte Haut oder ein Körperteil direkt mit dem Display in Kontakt gekommen sein, waschen Sie die Stelle bitte gründlich ab. Treten körperliche Symptome auf, wenden Sie sich bitte an Ihren Arzt.

#### **Befolgen Sie die Müllverordnungen in Ihrer Region, um das Gerät sicher zu entsorgen.**

Die Hintergrundbeleuchtung des LCD-Displays enthält Quecksilber.

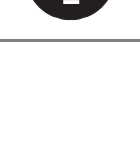

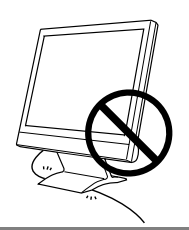

# **Deutsch**

# **VORSICHT**

#### **Tragen Sie das Gerät mit Sorgfalt.**

Ziehen Sie das Netzkabel und die anderen Kabel ab, wenn Sie das Gerät tragen. Es ist gefährlich, das Gerät zu tragen, wenn die Kabel noch angeschlossen sind. Sie können sich dabei verletzen oder das Gerät beschädigen.

#### **Fassen Sie das Gerät fest mit beiden Händen an der Unterseite, und achten Sie vor dem Anheben darauf, dass die Display-Seite nach vorne weist.**

Wird das Gerät fallen gelassen, besteht Verletzungsgefahr, und das System kann beschädigt werden.

#### **Blockieren Sie die Lüftungsschlitze am Gehäuse nicht.**

- \* Legen Sie keine Bücher oder andere Zettel auf die Lüftungsschlitze.
- \* Installieren Sie das Gerät nicht in einem engen Raum ohne Belüftung.
- \* Setzen Sie das Gerät nur in der korrekten Orientierung ein.

Anderenfalls blockieren Sie die Lüftungsschlitze, so dass die Luft nicht mehr zirkulieren und deshalb ein Feuer oder ein anderer Schaden entstehen kann.

#### **Berühren Sie den Stecker nicht mit nassen Händen.**

Es ist gefährlich, den Stecker mit nassen Händen zu berühren, da dies zu einem elektrischen Schlag führen kann.

### **Schließen Sie das Netzkabel an eine leicht zugängliche Steckdose an.**

Damit stellen Sie sicher, dass Sie das Netzkabel im Notfall schnell abziehen können.

#### **Reinigen Sie den Bereich um den Stecker in regelmäßigen Abständen.**

Wenn sich Staub, Wasser oder Öl auf dem Stecker absetzt, kann ein Feuer entstehen.

#### **Ziehen Sie das Netzkabel ab, bevor Sie das Gerät reinigen.**

Wenn Sie das Gerät bei angeschlossenem Netzkabel reinigen, können Sie einen elektrischen Schlag erleiden.

**Wenn Sie das Gerät längere Zeit nicht benutzen, sollten Sie es aus Sicherheitsgründen sowie zur Energieeinsparung nach dem Ausschalten vollständig vom Netz trennen, indem Sie den Netzstecker ziehen.** 

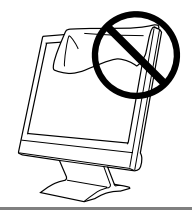

S I G . AUTO ENT. **OK**

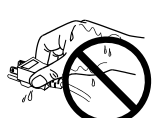

# **Gehäuse**

Bei Pixelfehlern in Form von kleineren helleren oder dunkleren Flecken auf dem Bildschirm: Dieses Phänomen ist auf die Eigenschaften des Displays zurückzuführen. Es handelt sich hierbei nicht um einen Defekt des LCD-Monitors.

Die Hintergrundbeleuchtung des LCD-Monitors hat eine begrenzte Lebensdauer.

Wenn Sie bemerken, dass der Bildschirm dunkler wird oder flackert, sollten Sie sich an Ihren Händler wenden.

Drücken Sie keinesfalls fest auf das Display oder die Gehäuseseite, da der Bildschirm hierdurch beschädigt werden kann. Wird das Display berührt, wenn die Bildschirmanzeige dunkel oder schwarz ist, bleiben Fingerabdrücke zurück. Lassen Sie die Bildschirmanzeige gegebenenfalls weiß, damit nur schwache Fingerabdrücke zurückbleiben.

Bringen Sie keine scharfen Objekte (Bleistifte etc.) in die Nähe des Displays, da die Display-Oberfläche hierdurch verkratzt werden könnte. Reinigen Sie das Display keinesfalls mit einem schmutzigen oder rauen Tuch, da das Display hierdurch beschädigt werden könnte.

# **1. EINFÜHRUNG**

Vielen Dank, dass Sie sich für einen Farbmonitor von EIZO entschieden haben.

# **1-1. Leistungsmerkmale**

- Kompatibel mit zwei Eingangstypen
- Kompatibel mit DVI-Digitaleingang (siehe S. 34) (TMDS siehe S. 35).
- Horizontale Abtastfrequenz: 24.8 80 kHz (Digitaler Eingang: 31,5 64 kHz) Vertikale Abtastfrequenz: 55 - 75 Hz Vertikal (Digital: 60 Hz (VGA-Text: 70 Hz)) Auflösung: 1280 Punkte x 1024 Zeilen
- Unterstützt automatische Einstellung
- ColorManagement-Funktion
- Unterstützung für den sRGB (siehe S. 35) -Standard
- Integriertes Lautsprechersystem

# **1-2. Lieferumfang**

Sollten Teile fehlen oder beschädigt sein, wenden Sie sich bitte an Ihren Händler.

- LCD-Monitor
- Netzkabel (1)
- Signalkabel (MD-C87/MD-C100) (1)
- Stereokabel mit Miniklinke (1)
- Bedienungsanleitung (1)
- ScreenManager-Kurzanleitung
- BEGRENTZE GARANTIE
- Befestigungsschrauben: M4 x 12 (mm) (4)

#### **HINWEIS**

• Es wird empfohlen, das Verpackungsmaterial für spätere Transporte des Monitors aufzubewahren.

# **1-3. Bedienelemente und Anschlüsse**

## **Vorderseite**

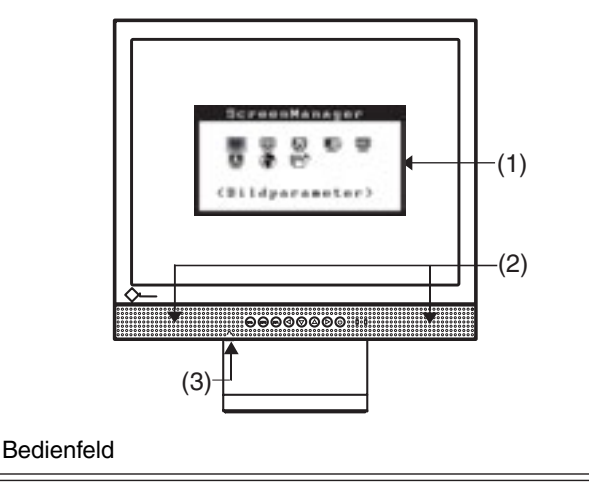

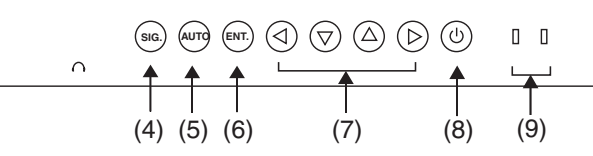

- (1) ScreenManager
- (2) Lautsprecher<sup>1</sup>

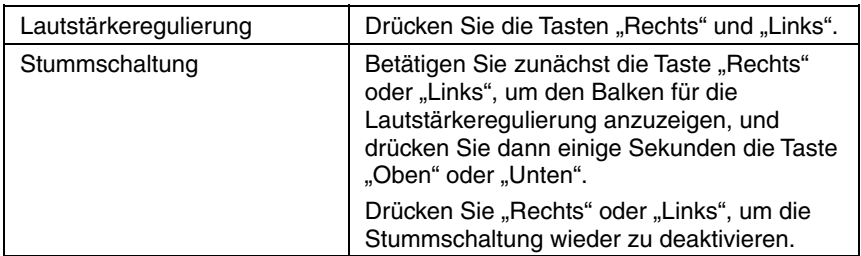

- (3) Kopfhöreranschluss (Stereo-Miniklinkenanschluss)
- (4) Eingangssignal-Wahltaste
- (5) Taste für automatische Bildjustage (Auto)
- (6) Eingabetaste (Enter)
- (7) Steuertasten (Oben, Unten, Links, Rechts)
- (8) Netzschalter
- (9) Betriebsanzeige<sup>2</sup>

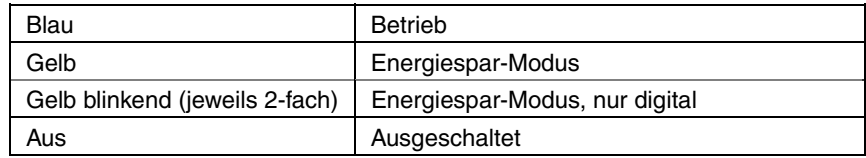

<sup>\*1</sup> Informationen zum Anschluss externer Audio-Geräte siehe Seite 15.

\*2 Angaben zur Betriebsanzeige der "Abschaltfunktion" siehe Seite 18.

### **Rückseite**

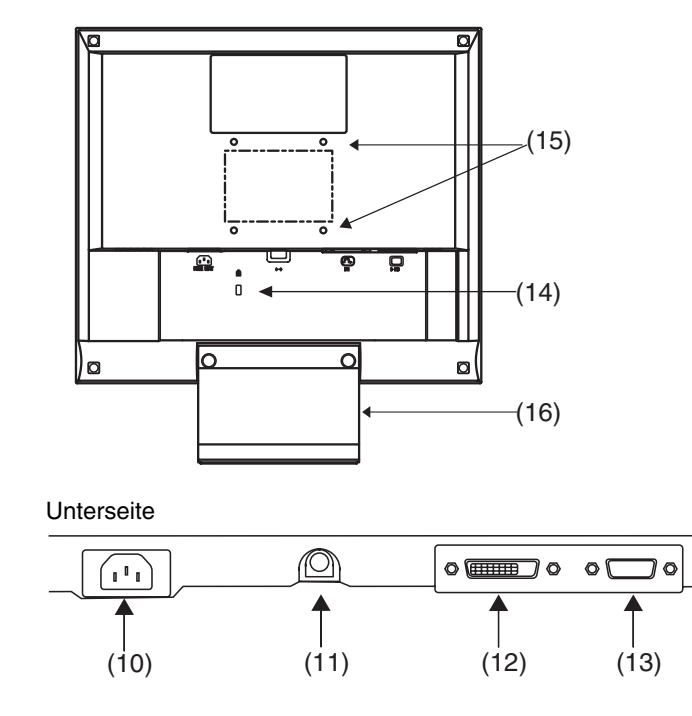

- (10) Netzanschluss
- (11) Line In-Anschluss zum Anschließen externer Audio-Geräte (Stereo-Miniklinke)
- (12) DVI-D-Eingang (Signal 1)
- (13) 15-poliger D-Sub-Miniatureingang (Signal 2)
- (14) Sicherheitskabelanschluss \*3
- (15) 4 Bohrungen für die Montage eines Schwenkarms\*4
- (16) Standfuß (abnehmbar)\*4

\*3 Ermöglicht den Anschluss eines Sicherheitskabels. Unterstützt das Sicherheitssystem Kensington MicroSaver.

Weitere Informationen erhalten Sie bei: Kensington Technology Group 2855 Campus Drive, San Mateo, CA 94403 USA Tel.: 800-650-4242, x3348, Intl: 650-572-2700, x3348 Fax: 650-572-9675

http://www.kensington.com<br>
\*\* Der LCD-Monitor kann optional auf einem Schwenkarm installiert werden, wenn der Standfuß entfernt wird (siehe Seite 27).

# **2. KABELANSCHLÜSSE**

# **2-1. Vor dem Anschließen**

Bevor Sie Ihren Monitor an einen PC anschließen, müssen Sie die Bildschirmeinstellungen (Auflösung (siehe Seite 34) und Frequenz) wie in der nachfolgenden Tabelle dargestellt anpassen.

#### **HINWEIS**

- Die unteren Anzeige-Modi wie 640 x 480 werden automatisch auf den maximalen Anzeige-Modus (1280 x 1024) vergrößert. Dabei werden einige Zeilen möglicherweise verzerrt. Korrigieren Sie diese Verzerrung mit Hilfe der Funktion <Glätten> (Seite 22).
- Wenn Ihr Rechner und Ihr Monitor VESA DDC unterstützen, werden die richtige Auflösung und Bildwiederholfrequenz automatisch eingestellt, wenn Sie den Monitor an den Rechner anschließen. Manuelle Schritte sind hierfür nicht erforderlich.

## **Analoger Eingang**

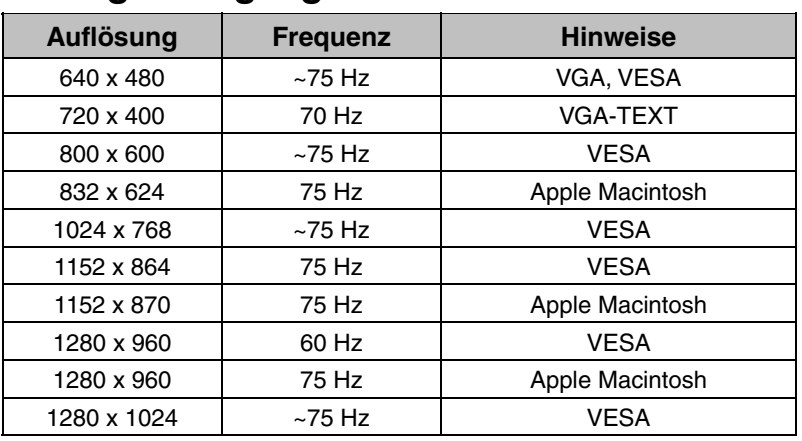

## **Digitaler Eingang**

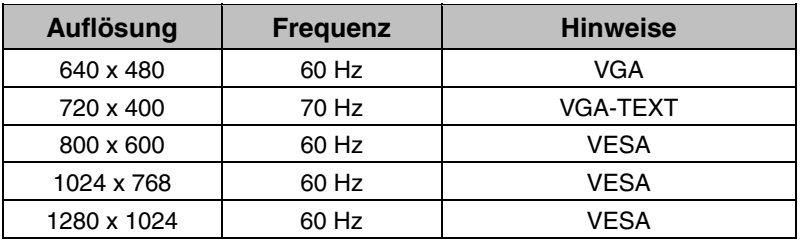

# **2-2. Anschließen des Signalkabels**

#### **HINWEIS**

- Vergewissern Sie sich, dass PC und Monitor ausgeschaltet sind.
- **1. Stecken Sie das eine Ende des Signalkabels in den Anschluss an der Rückseite des Monitors und das andere Kabelende in den Videoanschluss des PC.**

Sichern Sie die Verbindung anschließend, indem Sie die Schrauben festziehen.

# **Analoger Eingang**

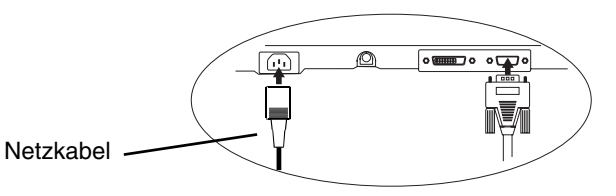

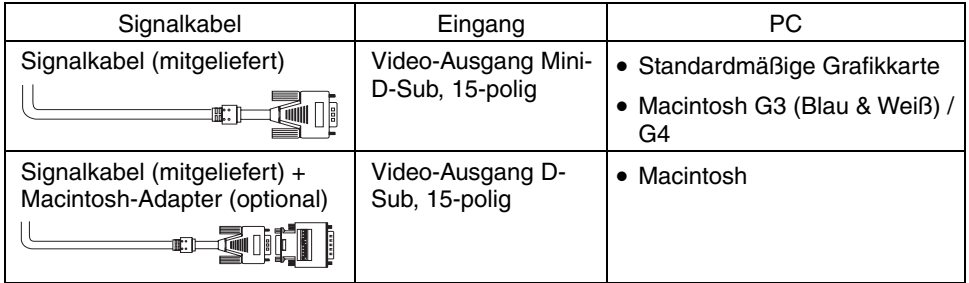

# **Digitaler Eingang**

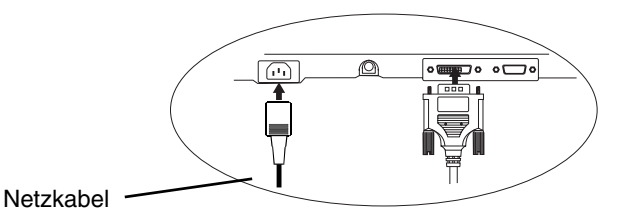

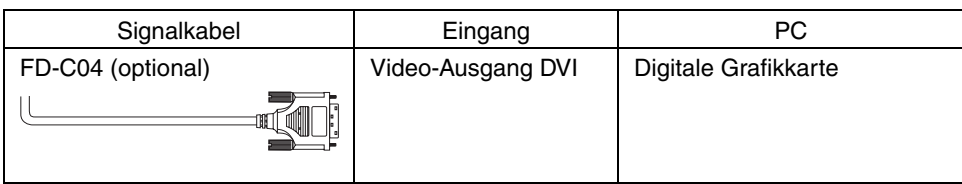

#### **HINWEIS**

• Der L565 ist nicht kompatibel mit einem Power Macintosh G4/G4 Cube ADC (Apple Display Connector).

**2. Verbinden Sie das Netzkabel mit dem Netzanschluss an der Rückseite des Monitors. Stecken Sie das andere Ende des Netzkabels in eine Wandsteckdose.** 

# **WARNUNG**

**Verwenden Sie nur das mitgelieferte Netzkabel und vergewissern Sie sich, dass die korrekte landesspezifische Netzspannung anliegt.** 

Achten Sie darauf, dass die Nennspannung des Netzkabels nicht überschritten wird.

Andernfalls besteht Brand- oder Stromschlaggefahr.

#### **Schließen Sie das Gerät nur an eine ordnungsgemäß geerdete Steckdose an.**

Andernfalls besteht Brand- oder Stromschlaggefahr.

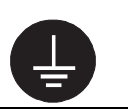

## **3. Schalten Sie den Monitor und anschließend den PC ein.**

Daraufhin leuchtet die Betriebsanzeige des Monitors (blau).

Wenn kein Bild erscheint, ermitteln Sie mit Hilfe des Kapitels "6. FEHLERBESEITIGUNG" (Seite 28) die Ursache dieses Problems.

Schalten Sie nach Abschluss Ihrer Arbeiten den PC und den Monitor aus.

#### **HINWEIS**

- Justieren Sie die Helligkeit des Bildschirms in Abhängigkeit von der Umgebung. Ein zu heller oder zu dunkler Bildschirm kann zu einer Überlastung der Augen führen.
- Halten Sie ausreichende Pausenzeiten ein. (Empfehlenswert ist eine 10-minütige Pause pro Stunde.)

# **2-3. Anschließen von Audio-Geräten**

#### **HINWEIS**

- Wenn Sie ein Audio-Gerät (CD-Player) oder einen Rechner an den Monitor anschließen oder vom Monitor trennen, den Monitor und das betreffende Gerät grundsätzlich ausschalten.
- Verwenden Sie für den Anschluss eines Audio-Geräts oder Rechners das beiliegende Stereokabel mit Miniklinke.
- **1. Verbinden Sie das Stereokabel mit dem Line In-Anschluss des Monitors.**
- **2. Stecken Sie das andere Ende des Stereokabels in den Line Out-Anschluss des Audio-Geräts.**

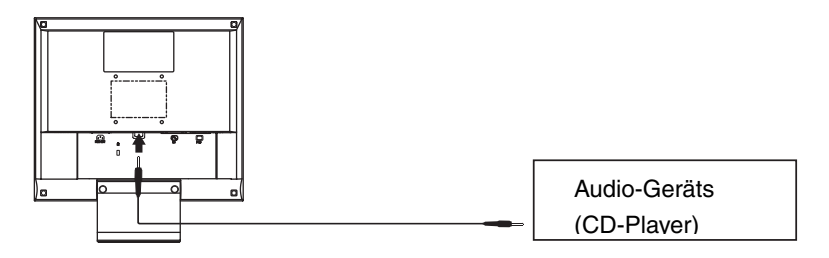

## **Sound-Wiedergabe**

Die Wiedergabe von Tonsignalen kann nicht nur über die Lautsprecher des Monitors, sondern wahlweise auch über einen Kopfhörer erfolgen. Dieser wird an den Kopfhöreranschluss des Monitors angeschlossen. (Ist ein Kopfhörer angeschlossen, werden die Lautsprecher deaktiviert.)

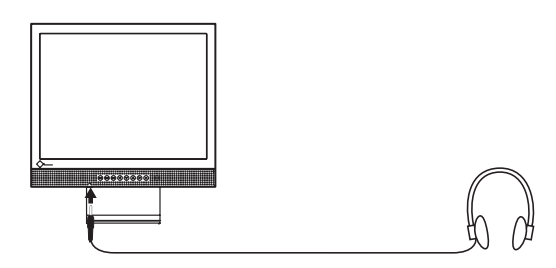

#### **Lautstärkeregulierung**

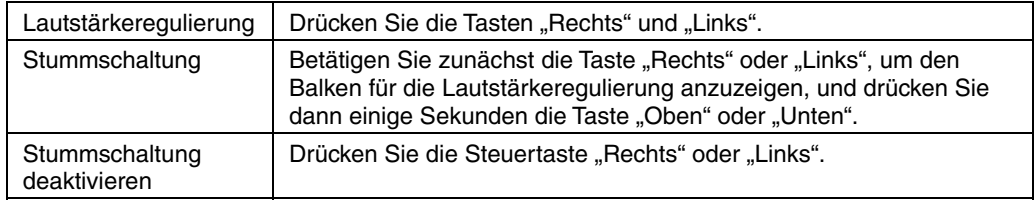

#### **HINWEIS**

• Das ScreenManager-Menü <Ton> steuert auch die Sound-Wiedergabe.

# **3. ScreenManager**

# **3-1. Einsatz des ScreenManagers**

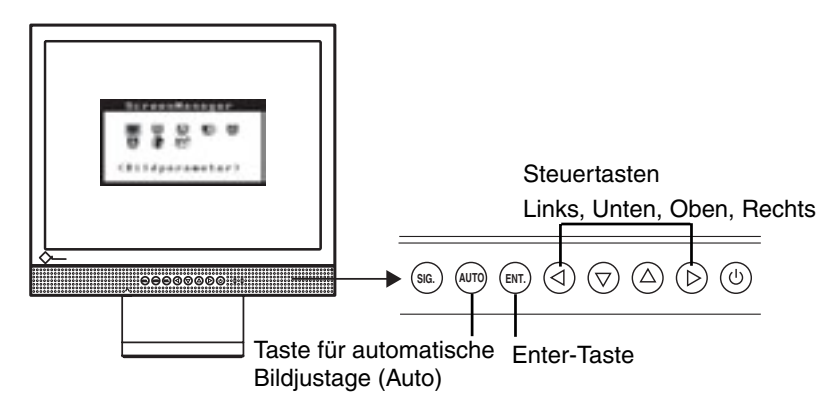

### **1. ScreenManager aktivieren**

Betätigen Sie die Enter-Taste an der Vorderseite des Monitors, um das Hauptmenü des ScreenManager aufzurufen.

[ Hauptmenü ]

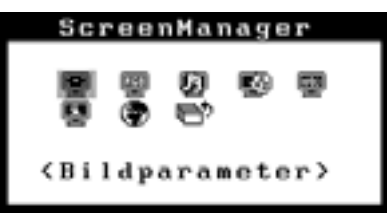

### **2. Justieren und Einstellen**

- (1) Wählen Sie mit Hilfe der Steuertasten das gewünschte Untermenü, und drücken Sie die Enter-Taste. Auf dem Bildschirm erscheint jetzt das gewählte Untermenü.
- (2) Benutzen Sie die Steuertasten, um das Symbol für den zu ändernden Parameter anzusteuern, und betätigen Sie die Enter-Taste. Ein Menü mit den verfügbaren Einstellungen erscheint.
- (3) Nehmen Sie die erforderlichen Justagemaßnahmen mit Hilfe der Steuertasten vor und drücken Sie die Enter-Taste, um die vorgenommenen Einstellungen zu speichern.

### **3. ScreenManager verlassen**

- (1) Um zum Hauptmenü zurückzukehren, müssen Sie das Symbol <Zurück> anklicken oder die Steuertaste "Unten" zweimal betätigen und anschließend die Enter-Taste drücken.
- (2) Um den ScreenManager zu verlassen, müssen Sie das Symbol <Beenden> anklicken oder die Steuertaste "Unten" zweimal betätigen und anschließend die Enter-Taste drücken.

#### **HINWEIS**

• Durch zweimaliges Betätigen der Enter-Taste können Sie das ScreenManager-Menü jederzeit deaktivieren.

# **3-2. Justagen und Einstellungen**

Die nachstehende Tabelle zeigt sämtliche ScreenManager-Menüs für die Justage und Einstellung des Monitors. "\*" kennzeichnet Parameter, die nur für den analogen Eingang eingestellt werden können, "\*\*" kennzeichnet Parameter, die nur für den digitalen Eingang relevant sind.

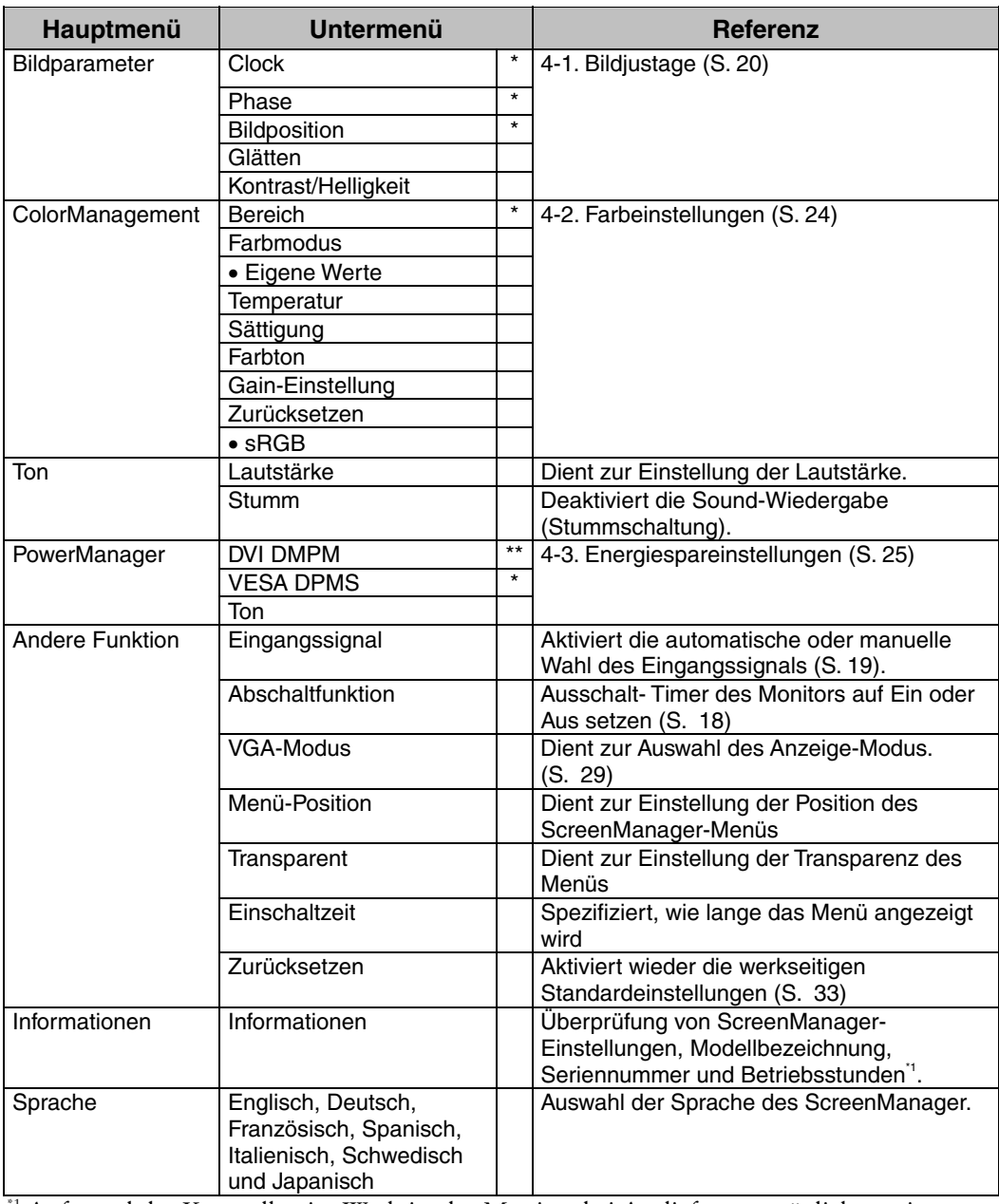

<sup>1</sup> Aufgrund der Kontrollen im Werk ist der Monitor bei Auslieferung möglicherweise bereits mehr als 0 Betriebsstunden gelaufen.

# **3-3. Nützliche Funktionen**

#### **Justiersperre**

Verhindern Sie mit Hilfe der Justiersperre ungewollte Änderungen.

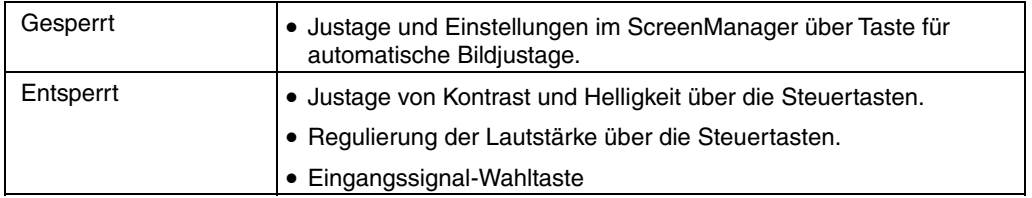

• Zum Sperren

Monitor ausschalten. Beim Einschalten des Monitors die Taste für automatische Bildjustage (Auto) gedrückt halten.

• Zum Entsperren

Monitor ausschalten und mit gedrückt gehaltener Taste für automatische Bildjustage (Auto) wieder einschalten.

## **Abschaltfunktion**

Die Abschaltfunktion veranlasst, dass der Monitor nach einer vordefinierten Zeit automatisch in den Energiespar-Modus wechselt. Diese Funktion dient dazu, das Nachbild (Seite 35), das bei LCD-Monitoren üblicherweise entsteht, wenn der Bildschirm für längere Zeit unbenutzt aktiv bleibt, zu vermindern.

#### **[Vorgehensweise]**

- (1) Wählen Sie im Menü <Andere Funktion> des ScreenManager die Position <Abschaltfunktion>.
- (2) Wählen Sie "Ein" und drücken Sie die Taste "Rechts" oder "Links", um die "Einschaltzeit" einzustellen (1 bis 23 Stunden).

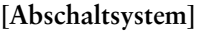

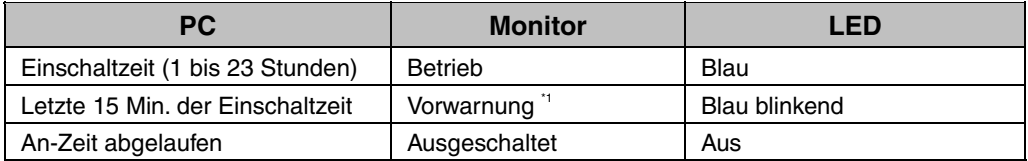

\*1 15 Minuten, bevor der Monitor automatisch in den Energiespar-Modus wechselt, wird eine Vorwarnung ausgegeben (LED blinkt blau). Um das Umschalten in den Abschalt-Modus zu verzögern, drücken Sie während dieser 15 Minuten den Netzschalter. Der Monitor bleibt daraufhin weitere 90 Minuten aktiv.

#### **[Vorgehensweise]**

Drücken Sie den Netzschalter.

#### **HINWEIS**

• Die Abschaltfunktion ist auch verfügbar, wenn der PowerManager aktiv ist; in diesem Fall wird jedoch vor dem Ausschalten des Monitors kein akustisches Signal ausgegeben.

## **Ausblenden des EIZO-Logos**

Nach dem Einschalten des Monitors wird das EIZO-Logo eine Zeit lang angezeigt. Mit der nachfolgend beschriebenen Funktion können Sie das Logo ein- oder ausblenden. (Standardmäßig wird das Logo angezeigt.)

• Ausblenden des Logos

Monitor ausschalten und mit gedrückt gehaltener Enter-Taste wieder einschalten.

• Einblenden Monitor ausschalten und mit gedrückt gehaltener Enter-Taste wieder einschalten.

## **Automatische Auswahl des Eingangssignals**

Der Monitor erkennt automatisch die auf beiden Eingängen anliegenden Signale.

#### **Anschließen von zwei PCs an den Monitor**

Wenn der eine Rechner ausgeschaltet wird oder in den Energiespar-Modus wechselt, zeigt der Monitor automatisch das vom zweiten Rechner übergegebene Signal an. Mit dem ScreenManager können Sie die manuelle Auswahl des Eingangssignals aktivieren.

#### **[Vorgehensweise]**

- (1) Wählen Sie im Menü <Andere Funktion> die Option <Eingangssignal>.
- (2) Wählen Sie <Manuell>.

# **4. JUSTAGE**

**Basierend auf den Voreinstellungen wird ein an den digitalen Eingang übergebenes Bild auf dem Monitor korrekt dargestellt. Ändern Sie die Kontrastund/oder die Helligkeitseinstellung (Seite 23).** 

# **4-1. Bildjustage**

Justagemaßnahmen für den LCD-Monitor sollten durchgeführt werden, um ein Flackern des Bildschirms zu unterdrücken und die Bildposition zu korrigieren. Für jeden Anzeige-Modus existiert nur eine korrekte Bildposition. Außerdem wird empfohlen, bei erstmaliger Installation des Monitors oder bei Änderungen des Systems die ScreenManager-Funktion zu nutzen.

## **Vorgehensweise**

#### **HINWEIS**

- Vor Beginn der Justagemaßnahmen sollten Sie mindestens 20 Minuten warten, um eine ausreichende Monitorstabilisierung zu gewährleisten.
- **1. Betätigen Sie die Taste für die automatische Bildjustage (Auto) an der Vorderseite des Monitors.**

Die Meldung "Bei erneuter Betätigung geht Einstellung verloren." erscheint und wird etwa 5 Sekunden lang angezeigt. Drücken Sie, solange die Meldung angezeigt wird, erneut die Taste für automatische Bildjustage, um Clock, Phase und Bildposition automatisch einzustellen. Wollen Sie den Bildschirm nicht justieren, drücken Sie die Taste nicht nochmals.

**Kann das Bild mit Hilfe der Auto-Taste nicht justiert werden, befolgen Sie die nachstehenden Anweisungen, um eine Justage vorzunehmen. Wenn Sie das Bild justieren können, fahren Sie fort mit Schritt 4.** 

**2. Es wird empfohlen, das nachstehend abgebildete Desktop-Muster zu wählen.** 

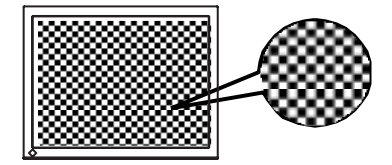

#### **HINWEIS**

• Eine präzisere Bildjustage kann mit dem Dienstprogramm "Screen Adjustment" durchgeführt werden. Dieses Dienstprogramm kann von der EIZO-Homepage heruntergeladen werden.

### **3. Justage über das Menü <Bildparameter> im ScreenManager.**

**(1) Auf dem Bildschirm erscheinen vertikale Balken/Streifen.** 

→ **Justage von <Clock> (Seite 34).** 

Wählen Sie <Clock> und beseitigen Sie die Streifen mit Hilfe der Steuertasten "Rechts" und "Links".

Halten Sie die Steuertasten nicht längere Zeit gedrückt, da sich der Justagewert schnell ändert und der optimale Justagepunkt damit nur schwer zu identifizieren ist.

Treten horizontales Flackern, Unschärfen oder Streifen auf, fahren Sie weiter unten fort mit der Justage des Parameters <Phase>.

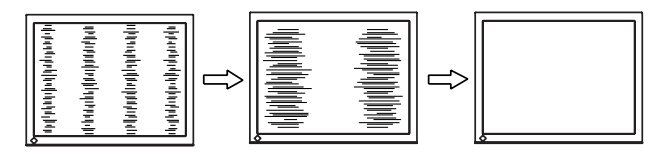

#### **HINWEIS**

- Wenn Sie den Parameter <Clock> ändern, ändert sich gleichzeitig die horizontale Bildgröße.
- **(2) Auf dem Bildschirm erscheinen horizontale Balken/Streifen.** 
	- $\rightarrow$   $\circled{2}$  Iustage von <Phase> (Seite 35).

Wählen Sie <Phase> und beseitigen Sie horizontales Flackern, Unschärfen oder Streifen mit Hilfe der Steuertasten "Rechts" und "Links".

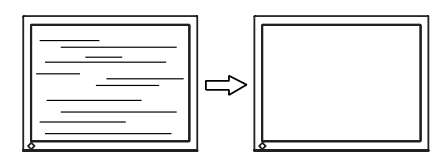

#### **HINWEIS**

- Abhängig von dem eingesetzten PC lassen sich die horizontalen Streifen gegebenenfalls nicht vollständig beseitigen.
- **(3) Die Bildposition ist nicht korrekt.**

→ **I** Justage von <Bildposition>.

Die korrekte Bildposition auf dem LCD-Monitor ist durch die vorgegebene Anzahl und Position der Pixel definiert. Der Parameter "Bildposition" verschiebt das Bild an die korrekte Position.

Wählen Sie <Bildposition> und korrigieren Sie die Position mit den Steuertasten "Oben", "Unten", "Rechts" und "Links".

Falls im Anschluss an die Justage der Bildposition eine Verzeichnung in Form von vertikalen Balken oder Streifen auftritt, müssen Sie zum Menü <Clock> zurückkehren und die vorangehend beschriebene Justagemaßnahme erneut vornehmen. Clock→ Phase→ Bildposition

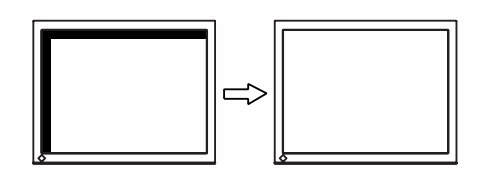

**4. Stellen Sie den Bereich (dynamischer Bereich) des Ausgangssignals ein.** 

### → **Justage von <Bereich> (Seite 34)im Menü <ColorManagerment>.**

Dieser Parameter steuert den Ausgangssignalbereich zur Anzeige aller Farbstufen (256 Farben).

#### **[Vorgehensweise 1]**

Betätigen Sie im Bedienfeld die Taste Auto (während das Menü <Bereich> angezeigt wird), um den Bereich automatisch einzustellen. Die Bildschirmanzeige verschwindet vorübergehend und der Farbbereich für die Anzeige aller Farbstufen des aktuellen Ausgangssignals wird eingestellt.

#### **[Vorgehensweise 2]**

Durch Betätigen der Auto-Taste für automatische Bildjustage während das Menü <Kontrast/Helligkeit> angezeigt wird (dieses Menü wird direkt über die Steuertasten aufgerufen), wird der Bereich automatisch eingestellt. (Kontrast und Helligkeit werden dabei nicht verändert.)

**5. Verbessern Sie die Konturen unscharfer Texte bei vergrößerter Darstellung in niedrigen Auflösungen.** 

# → **Ändern Sie die Einstellung des Parameters <Glätten>**

Wählen Sie einen geeigneten Wert von 1 bis 5 (weich bis scharf).

Wählen Sie im Menü <Bildparameter> die Position <Glätten>, und stellen Sie den Wert mit Hilfe der Taste Rechts bzw. Links ein.

#### **HINWEIS**

- Die Funktion "Glätten" ist bei der Auflösung von 1280 x 1024 deaktiviert.
- Da das angezeigte Bild vergrößert ist, gehen die unscharfen Texte nicht unbedingt vollständig verloren.

## **6. Stellen Sie den Kontrast der Bildschirmanzeige ein.**  → **Justage von <Kontrast>.**

Diese Justagemaßnahme bestimmt in einem Arbeitsschritt die Helligkeit jeder Farbe (rot, blau und grün).

Wählen Sie im Menü "Bildparameter" die Option <Kontrast/Helligkeit> und stellen Sie Helligkeit und Kontrast mit den Steuertasten "Rechts" und "Links" ein.

#### **HINWEIS**

- Ein anderer Prozentwert als 100 % verursacht möglicherweise nicht darstellbare Farbtöne.
- Während der Einstellung des <ColorManagement>-Parameters <sRGB> kann der Kontrast nicht justiert werden.

# **7. Stellen Sie die Helligkeit der Bildschirmanzeige ein.**  →  $\overleftrightarrow{O}$  Justage von <Kontrast>.

Die Anzeigehelligkeit wird durch die Intensität der Hintergrundbeleuchtung bestimmt.

Wählen Sie im Menü "Bildparameter" die Option <Kontrast/Helligkeit> und stellen Sie die Helligkeit mit Hilfe der Tasten "Oben" und "Unten" ein.

#### **HINWEIS**

• Kontrast und Helligkeit können durch Drücken der Tasten Auf und Ab direkt eingestellt werden. Drücken Sie die Enter-Taste, um die Einstellungen zu speichern und das Menü zu verlassen.

# **4-2. Farbeinstellungen**

Über das ScreenManager-Menü <ColorManagement> können Sie die Farbe der Bildschirmanzeige ändern. Über den Parameter <Farbmodus> können Sie die Farbeinstellung vornehmen. Für diesen Parameter stehen folgende Optionen zur Auswahl: <Eigene Werte> (für individuelle Farbeinstellungen) und <sRGB>.

#### **Beim analogen Eingang müssen Sie den Parameter "Bereich" (Seite 22) vor Durchführung der Farbeinstellungen justieren.**

#### **HINWEIS**

- Vor Beginn der Justagemaßnahmen sollten Sie mindestens 20 Minuten warten, um eine ausreichende Monitorstabilisierung zu gewährleisten. (Vor Beginn der Justagemaßnahme sollten Sie mindestens 20 Minuten warten, damit der Monitor die korrekte Betriebstemperatur erreicht.)
- Wenn Sie im Menü <ColorManagement> die Option <Zurücksetzen> wählen, werden alle Farbeinstellungen (mit Ausnahme der Einstellung des Parameters <Bereich>) auf die Standardwerte zurückgesetzt.
- Die Prozentangaben signalisieren den aktuellen Pegel für die jeweilige Justagemaßnahme. Sie dienen lediglich zu Referenzzwecken. (Wenn Sie die Einstellungen ändern, um eine einheitlich weiße oder schwarze Anzeige zu erzielen, weichen die Prozentwerte wahrscheinlich voneinander ab.)

## **<Eigene Werte>-Modus: In diesem Modus können Sie die Farbeinstellungen Ihren Anforderungen entsprechend vornehmen.**

#### **Einstellen der Farbtemperatur (Seite 34)**

 $\rightarrow \mathbb{R}$ K Einstellung der <Temperatur>.

Die <Temperatur> kann in Schritten von 500 K auf einen Wert zwischen 4.000 K und 10.000 (einschließlich 9.300 K) eingestellt werden. Die Standardeinstellung ist "Aus" (normaler Weißton).

#### **HINWEIS**

- Die Kelvin-Werte werden lediglich zu Referenzzwecken angezeigt.
- Eine Farbtemperatur unter 4.000 K oder über 10.000 K ist ungültig. (Der Parameter <Temperatur> wird auf "Aus" gesetzt.)

#### **Ändern der Sättigung**

 $\rightarrow \Box$  Justage von <Sättigung>.

Für den Parameter <Sättigung> kann ein Wert von -128 bis 127 gewählt werden. Bei Wahl des Mindestwerts (-128) erhalten Sie ein Schwarzweißbild.

#### **HINWEIS**

• Die Einstellung der "Sättigung" kann zu nicht darstellbaren Farbtönen führen.

#### **Ändern des Farbtons**

 $\rightarrow$  *N* $\rightarrow$  **I**ustage von <Farbton>.

Für den Parameter <Farbton> kann ein Wert von -32 bis 32 gewählt werden.

#### **HINWEIS**

• Die Einstellung des Parameters "Farbton" kann zu nicht darstellbaren Farbtönen führen.

#### **Ändern der einzelnen Farbtöne (Rot, Grün und Blau).**

→ **●** Iustage von <Gain-Einstellung> (Seite 35).

Durch Justage der Anzeigefarben Rot, Grün und Blau für die verschiedenen Farb-Modi können Sie eine individuelle Farbumgebung definieren. Die Angabe "100 %" kennzeichnet den nicht justierten Zustand. Wählen Sie eine Bilddarstellung mit weißem oder grauem Hintergrund und justieren Sie die <Gain-Einstellung>.

#### **HINWEIS**

• Die Prozentangaben dienen lediglich zu Referenzzwecken.

### **Auswahl des <sRGB>-Modus**

#### → **Wählen Sie im Menü <Farbmodus> die Option <sRGB>.**

Während der Einstellung des Parameters <sRGB> können Farbe und Kontrast nicht justiert werden.

# **4-3. Energiespareinstellungen**

Mit den Optionen des ScreenManager-Menüs <PowerManager> können Sie das Energiesparsystem einstellen.

#### **HINWEIS**

• Leisten Sie Ihren Beitrag zur Energieeinsparung, indem Sie den Monitor abschalten, sobald Sie ihn nicht mehr benötigen. Eine 100-prozentige Energieeinsparung kann nur durch Unterbrechung der Spannungsversorgung des Monitors erzielt werden.

## **Analoger Eingang**

Dieser Monitor entspricht VESA DPMS (Seite 35).

#### **[Vorgehensweise]**

- (1) Definieren Sie die Energiespareinstellungen des PC.
- (2) Wählen Sie im Menü <PowerManager> die Option "VESA DPMS".

#### **[Energiesparsystem]**

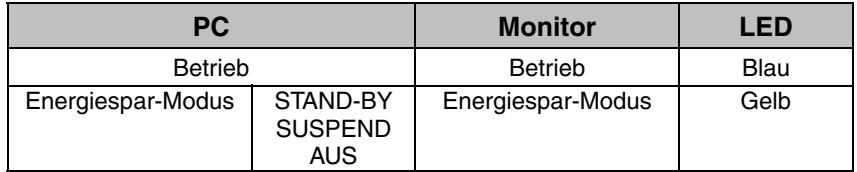

#### **[Vorgehensweise]**

Betätigen Sie die Maus oder eine Taste, um zur normalen Bildschirmdarstellung zurückzukehren.

## **Digitaler Eingang**

Dieser Monitor entspricht DVI DMPM (Seite 34).

#### **[Vorgehensweise]**

- (1) Definieren Sie die Energiespareinstellungen des PC.
- (2) Wählen Sie im Menü "PowerManager" die Einstellung "DVI DMPM".

#### **[Energiesparsystem]**

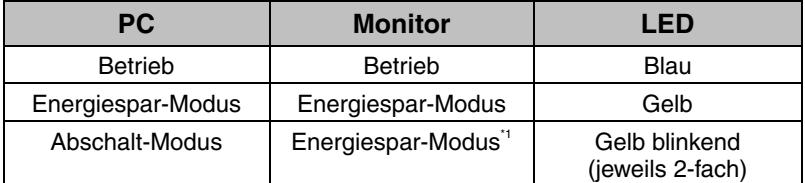

Die Energieeinsparung mit Hilfe des Abschalt-Modus des PC wird nur unterstützt, wenn im Menü <Eingangssignal> des ScreenManager die Einstellung "Manuell" gewählt wurde.

#### **[Vorgehensweise]**

Betätigen Sie die Maus oder eine Taste, um aus dem Energiespar-Modus des PC zur normalen Bildschirmdarstellung zurückzukehren.

Schalten Sie den PC ein, um aus dem Abschalt-Modus des PC zur normalen Bildschirmdarstellung zurückzukehren.

## **Energiespar-Modus für die Lautsprecher**

Wenn der Monitor in den Energiespar-Modus wechselt, kann gleichzeitig auch die Sound-Wiedergabe über die Lautsprecher deaktiviert werden.

#### **[Vorgehensweise]**

- (1) Definieren Sie die Energiespareinstellungen des PC.
- (2) Wählen Sie <Ton>.
- (3) Wählen Sie "Aus". (Bei Wahl der Option "Ein" bleibt die Sound-Wiedergabe aktiviert.)

# **5. ANBRINGEN EINES SCHWENKARMS**

Der LCD-Monitor kann mit einem Schwenkarm eingesetzt. Dazu müssen Sie den schwenkbaren Standfuß vom Monitor entfernen und den Schwenkarm montieren.

#### **HINWEIS**

- Verwenden Sie einen Schwenkarm, der die folgenden Anforderungen erfüllt.
	- Wenn Sie den LCD-Monitor mit einem Schwenkarm verwenden, muss dieser VESA-geprüft sein:
		- \* Verwenden Sie einen Schwenkarm mit einem Lochabstand von 100 mm x 100 mm in der Auflage für die Armmontage.

\* Gewicht: Verwenden Sie einen Schwenkarm, der Objekte bis zu 13,5 kg trägt (29.8 lbs.).

- Verwenden Sie einen Schwenkarm mit ausreichender Stabilität (mechanischer Festigkeit) für das Gewicht des Monitors.
- Verwenden Sie einen Schwenkarm, der die manuell eingestellte Position beibehält.
- Verwenden Sie einen Schwenkarm, der die Neigung des Monitors nach vorne und nach hinten zulässt.
- Schließen Sie nach der Montage des Schwenkarms die Kabel wieder an.

### **Montage**

- **1. Legen Sie den LCD-Monitor wie nachstehend gezeigt hin. Zerkratzen Sie dabei nicht das Display.**
- **2. Entfernen Sie den Standfuß, indem Sie die Halteschrauben lösen (2 M4 x 10 mm-Schrauben).**
- **3. Befestigen Sie den Schwenkarm ordnungsgemäß am LCD-Monitor.**

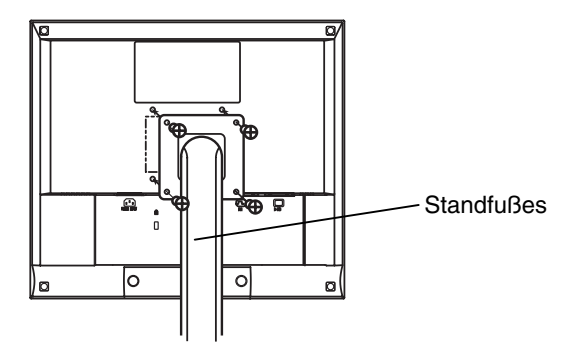

4 Befestigungsschrauben (mitgeliefert): M4 x 12 mm

# **6. FEHLERBESEITIGUNG**

Lässt sich ein Problem durch keine der hier beschriebenen Maßnahmen beseitigen, sollten Sie sich mit Ihrem EIZO-Händler in Verbindung setzen.

- Kein Bild: Siehe Nummer 1 bis Nummer 2
- Anzeigeprobleme: Siehe Nummer 3 bis Nummer 11
- Sonstige Probleme: Siehe Nummer 12 bis Nummer 14

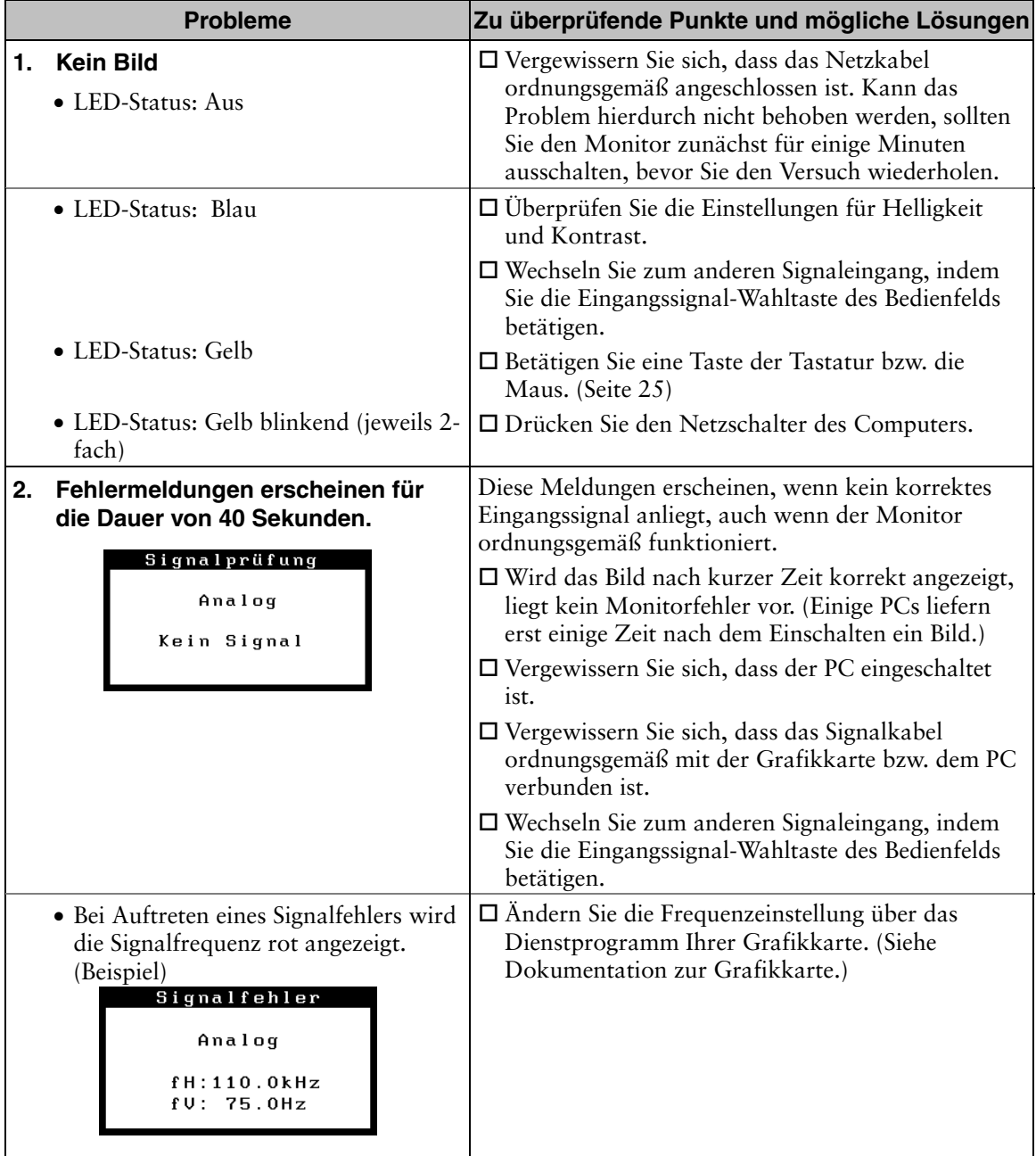

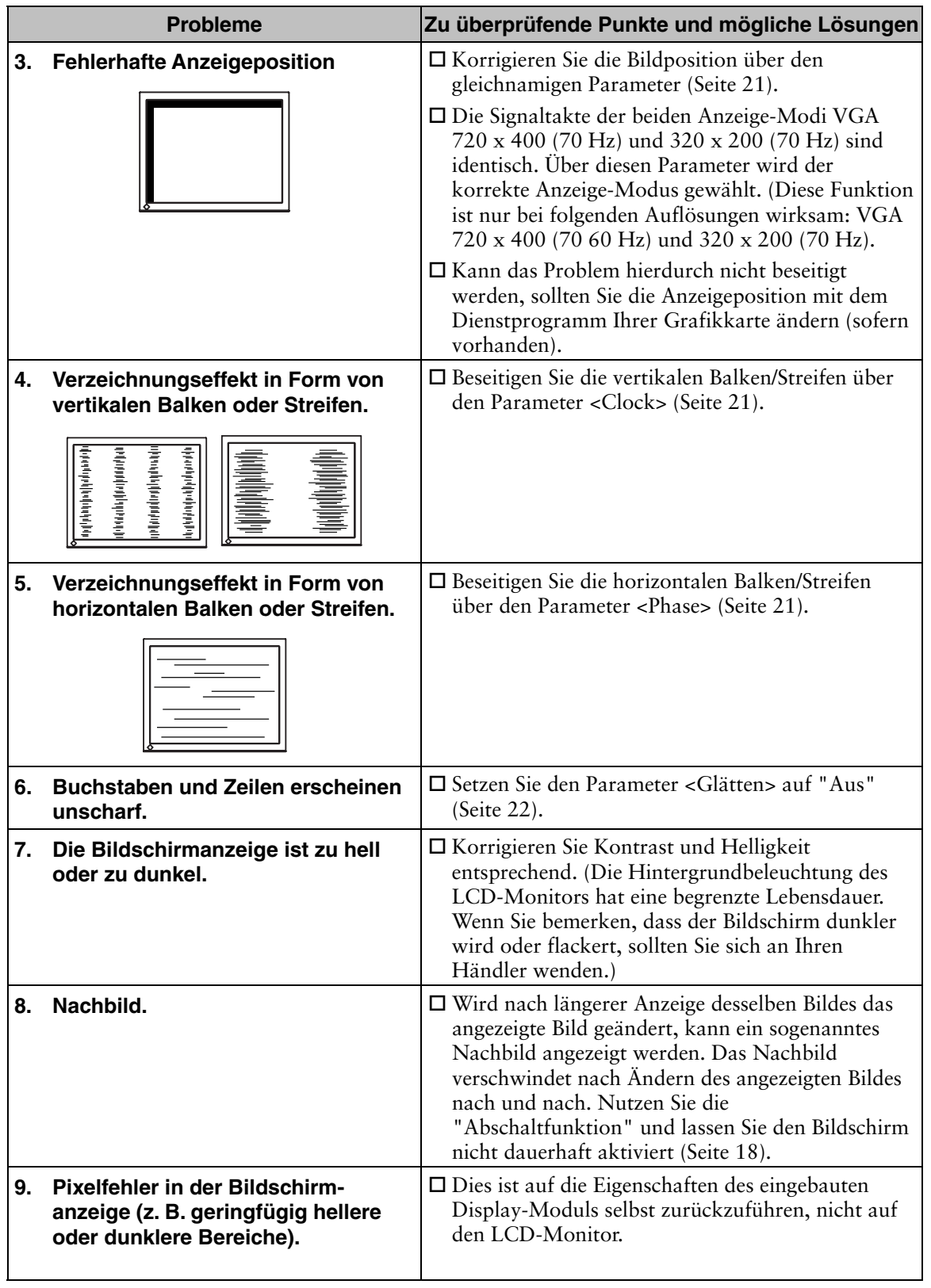

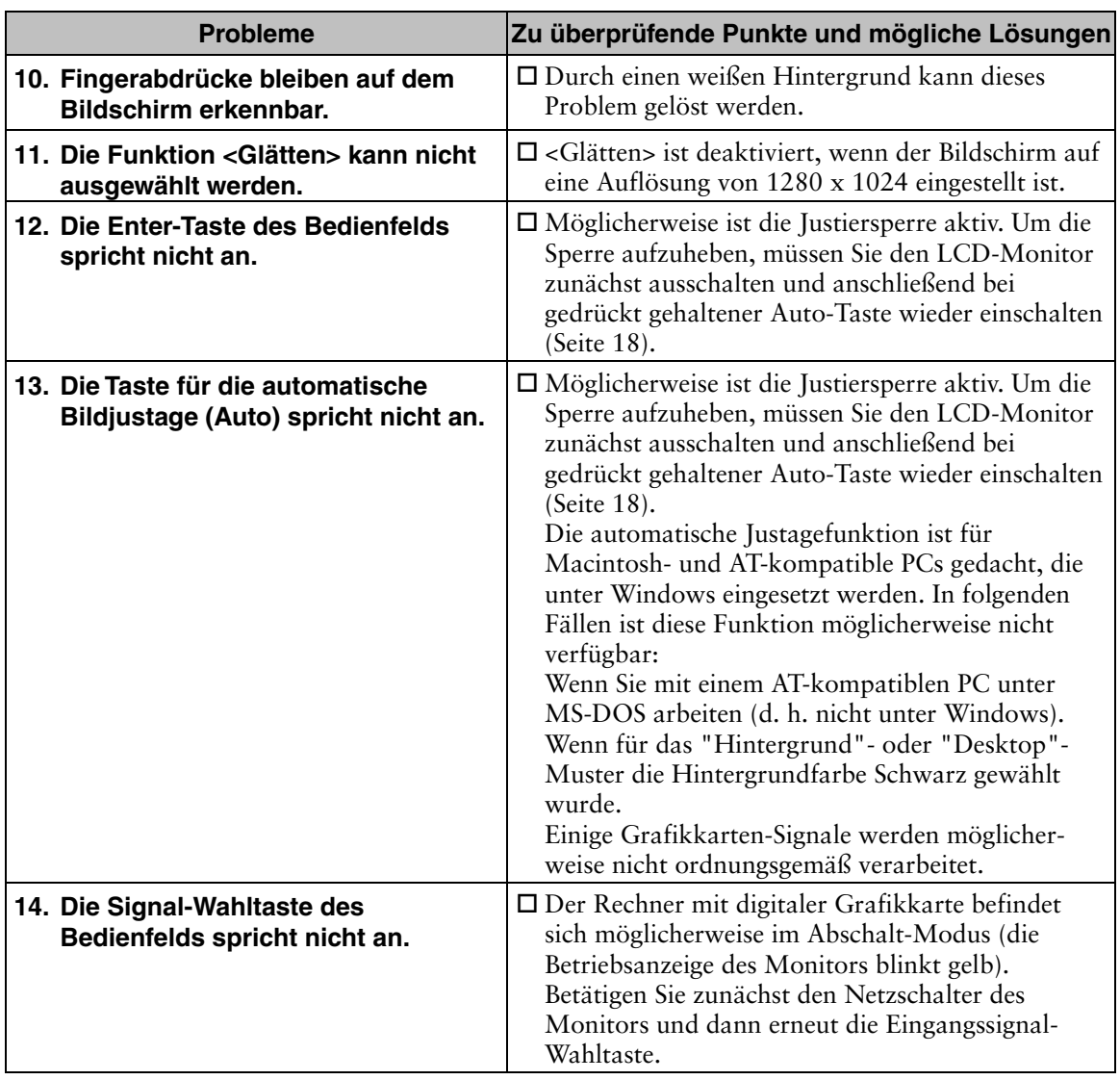

# **7. REINIGUNG**

Um den Monitor immer wie neu aussehen zu lassen und die Lebensdauer des Geräts zu verlängern, wird eine regelmäßige Reinigung empfohlen.

#### **HINWEIS**

• Verwenden Sie niemals Verdünner, Benzol, Alkohol (Ethanol, Methanol oder Isopropylalkohol), Scheuermittel oder andere starke Lösungsmittel, da diese Schäden am Gehäuse und am LCD-Display verursachen könnten.

#### **Gehäuse**

Entfernen Sie Flecken, indem Sie das Gehäuse mit einem weichen Tuch abwischen, das Sie zuvor mit einem milden Reinigungsmittel angefeuchtet haben. Sprühen Sie keinesfalls Wachs oder Reinigungsmittel direkt auf das Gehäuse. (Genaue Einzelheiten enthält das PC-Handbuch.)

#### **LCD-Display**

- Die Bildschirmoberfläche kann bei Bedarf mit einem weichen Tuch (beispielsweise mit einem Baumwoll- oder Brillenputztuch) gereinigt werden.
- Hartnäckige Flecken lassen sich in der Regel entfernen, indem das Tuch mit etwas Wasser angefeuchtet wird, um die Reinigungskraft zu erhöhen.

# **8. SPEZIFIKATIONEN**

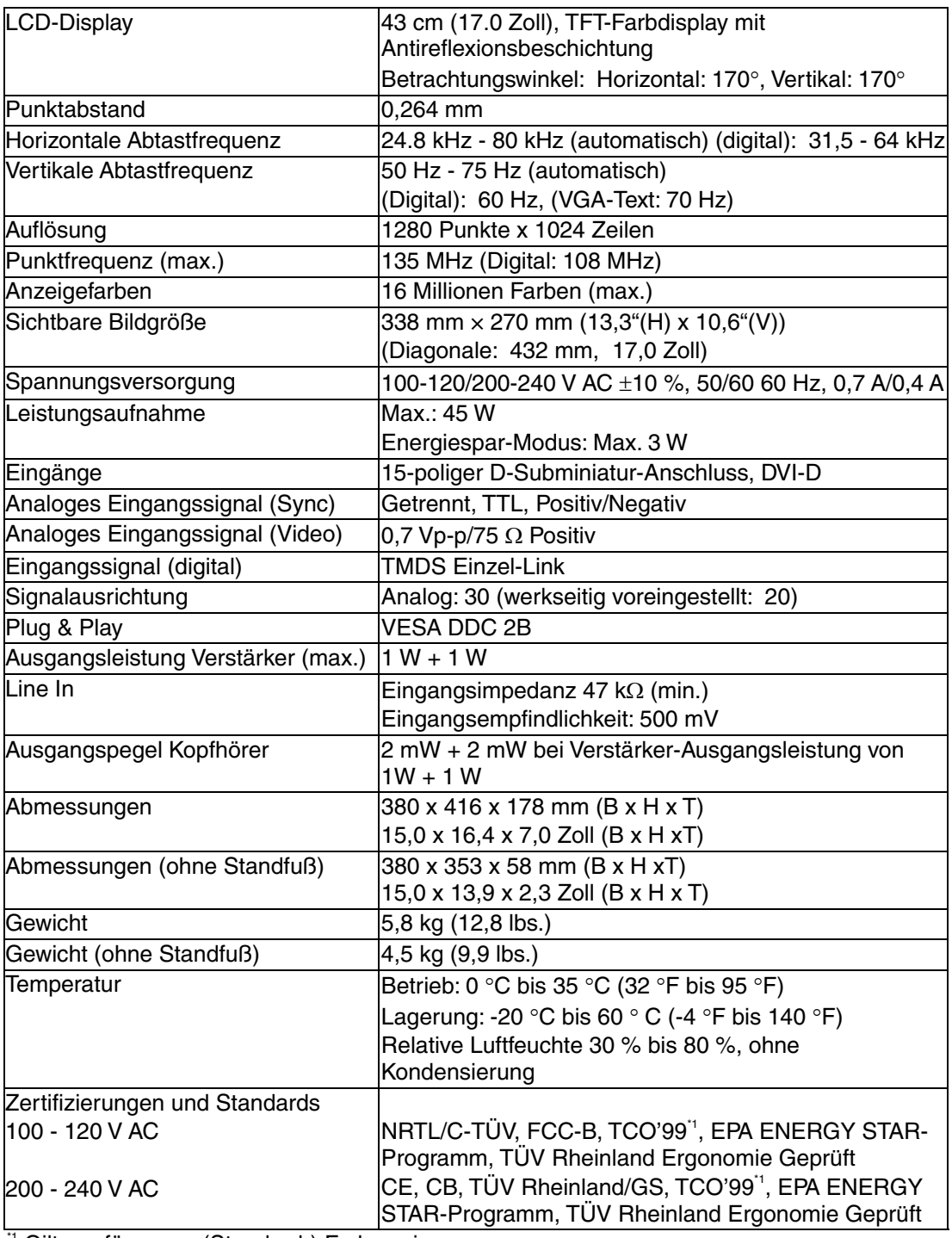

<sup>1</sup> Gilt nur für graue (Standard-) Farbversion.

#### **Standardeinstellungen:**

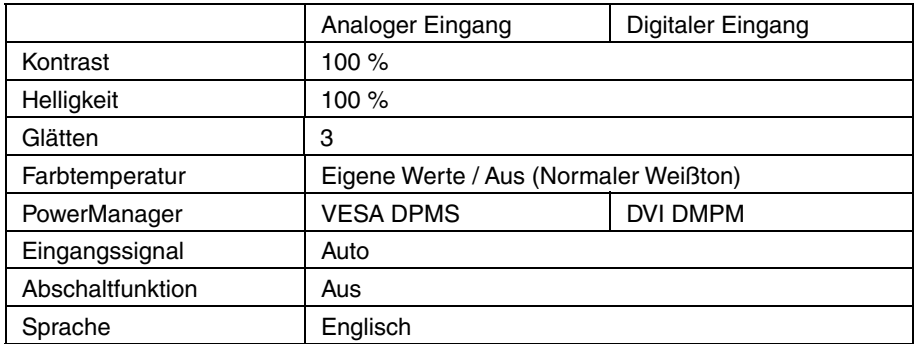

**Abmessungen Einheit: mm (Zoll)** 

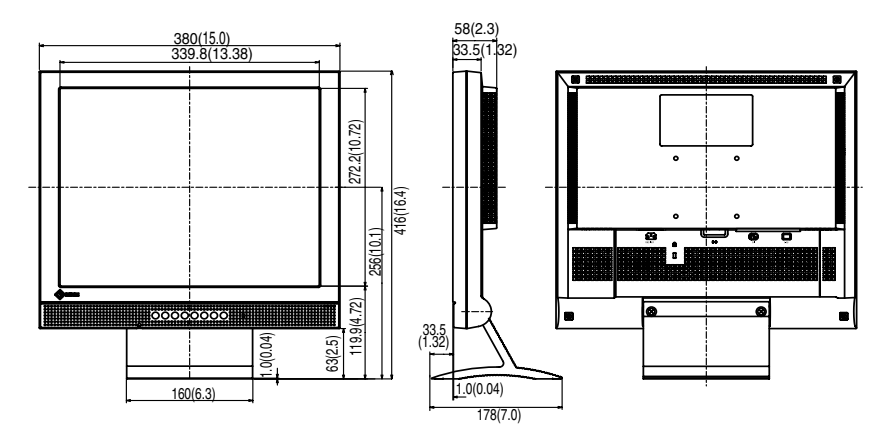

#### **Pin-Belegung**

**D-Sub mini 15 pin connector** 

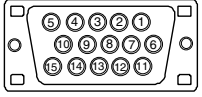

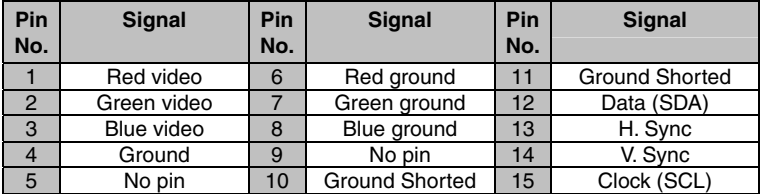

#### **DVI-D Connector**

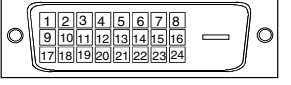

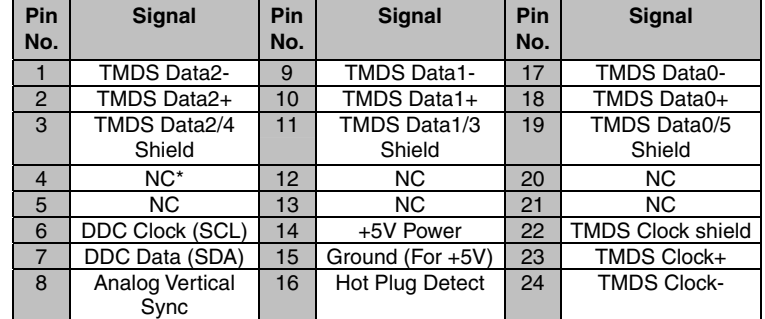

(\*NC: No Connection)

# **9. GLOSSAR**

#### **Auflösung**

Das LCD-Display besteht aus einer festen Anzahl von Bildelementen (Pixeln), die aufleuchten, um auf diese Weise den Bildschirminhalt darzustellen. Das Display des EIZO L565 setzt sich aus 1280 horizontalen Pixeln und 1024 vertikalen Pixeln zusammen. Bei einer Auflösung von 1280 x 1024 werden alle Pixel benutzt und die Anzeige des Bildschirminhalts erfolgt im Vollbild-Modus.

#### **Bereich**

Stellen Sie den Pegel für den Ausgangssignalbereich soein, da der gesamte Farbverlauf angezeigt wird (256 Farben). Wählen Sie hierfür im Farbmenü die Position "Range Adjustment".

#### **Clock**

Bei der Anzeige des analogen Eingangssignals wird das Analogsignal durch die LCD-Schaltung in ein Digitalsignal umgewandelt. Damit das Signal ordnungsgemäß umgewandelt wird, muss der LCD-Monitor einen Takt mit derselben Frequenz wie die Punktfrequenz der Grafikkarte generieren. Ist diese Einstellung nicht korrekt, erscheinen auf dem Bildschirm Verzeichnungen in Form vertikaler Streifen/Balken.

#### **DVI**

(Digital Visual Interface)

Eine digitale Schnittstelle für Flachbildschirme. Die DVI kann mit Hilfe des Signalübertragungsverfahrens "TMDS" digitale Daten vom PC direkt und verlustfrei übertragen.

#### **DVI DMPM**

(DVI Digital Monitor Power Management)

Das Energiesparsystem für die digitale Schnittstelle. Der Status "Monitor EIN" (Betriebs-Modus) und der Status "Aktiv Aus" (Energiespar-Modus) sind Voraussetzung dafür, dass DVI-DMPM als Energiespar-Modus für den Monitor genutzt werden kann.

#### **Farbtemperature (Temperatur)**

Die Farbtemperatur ist ein Verfahren, um den weißen Farbton zu messen; sie wird im Allgemeinen in Grad Kelvin angegeben. Bei hohen Temperaturen erscheint der weiße Ton annähernd blau, während er bei niedrigen Temperaturen annähernd rot erscheint. Computermonitore bringen im Allgemeinen bei hohen Temperatureinstellungen die besten Ergebnisse.

5.000K: Ein leicht rötlicher Weißton.

6.500K: Ein "warmer" Weißton, vergleichbar mit weißem Papier oder Tageslicht.

9.300K: Ein leicht bläulicher Weißton.

#### **Gain-Einstellung**

Justiert die Farbparameter für Rot, Grün und Blau. Die Farbe des LCD-Monitors wird durch den Farbfilter des LCD-Displays dargestellt. Rot, Grün und Blau sind die drei Primärfarben. Alle Farben des Monitors werden durch Mischung dieser drei Farben erzeugt. Der Farbton kann sich durch Ändern der Intensität, die die einzelnen Farbfilter durchdringt, ändern.

#### **Nachbild**

Das Nachbild ist ein typisches Phänomen bei LCD-Monitoren und entsteht, wenn der Bildschirm über längere Zeit unbenutzt aktiv bleibt. Das Nachbild verschwindet nach Ändern des angezeigten Bildes nach und nach.

#### **Phase**

Diese Justage bestimmt die Abtastfrequenz für die Umsetzung von analogen Eingangssignalen in digitale Signale. Durch Justieren des Parameters "Phase" nach der "Clock"-Justage ist ein scharfes Bild zu erzielen.

Es gibt zwei Arten von DVI-Anschlüssen: einen DVI-D-Anschluss ausschließlich für digitale Signaleingänge und einen DVI-I-Anschluss für digitale und analoge Signaleingänge.

#### **sRGB (Standard RGB)**

"Internationaler Standard für den Farbraum Rot, Grün und Blau". Um eine Farbabstimmung zwischen Anwendungen und Geräten wie beispielsweise Monitore, Scanner und Digitalkameras zu ermöglichen, wurde ein Farbraum definiert. Da es sich bei sRGB um einen Standard-Farbraum handelt, können Internet-Nutzer eine präzise Farbabstimmung vornehmen.

#### **TMDS**

(Transition Minimized Differential Signaling) Eine Signalübertragungsmethode für die digitale Schnittstelle.

#### **VESA DPMS**

(Video Electronics Standard Association - Display Power Management Signaling) Die Abkürzung VESA steht für "Video Electronics Standards Association", DPMS für "Display Power Management Signaling". DPMS ist ein Kommunikationsstandard, mit dessen Hilfe bei PCs und Grafikkarten Energieeinsparungen auf der Monitorseite realisiert werden.

# **APPENDIX/ANHANG/ANNEXE**

#### **Preset Timing Chart for Analog input Timing-Übersichten für Analog Eingang Synchronisation des Signaux pour Analog numerique**

Based on the signal diagram shown below 20 factory presets have been registered in the monitor's microprocessor.

Der integrierte Mikroprozessor des Monitors unterstützt 20 werkseitige Standardeinstellungen (siehe hierzu die nachfolgenden Diagramme).

20 signaux ont été enregistrés en usine dans le microprocesseur du moniteur, conformément au diagramme de synchronisation ci-dessous.

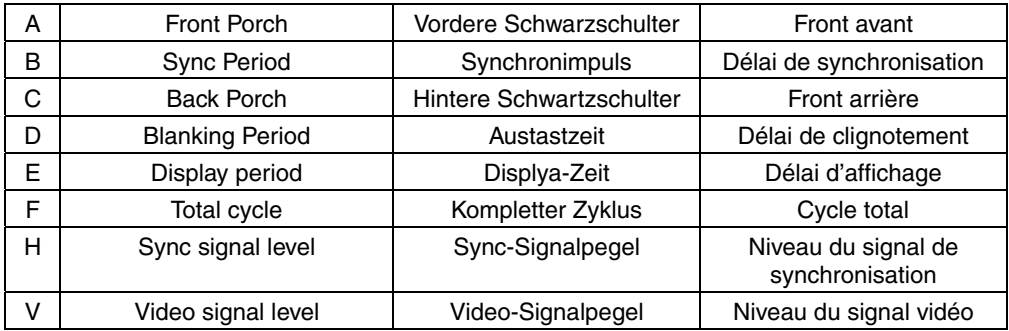

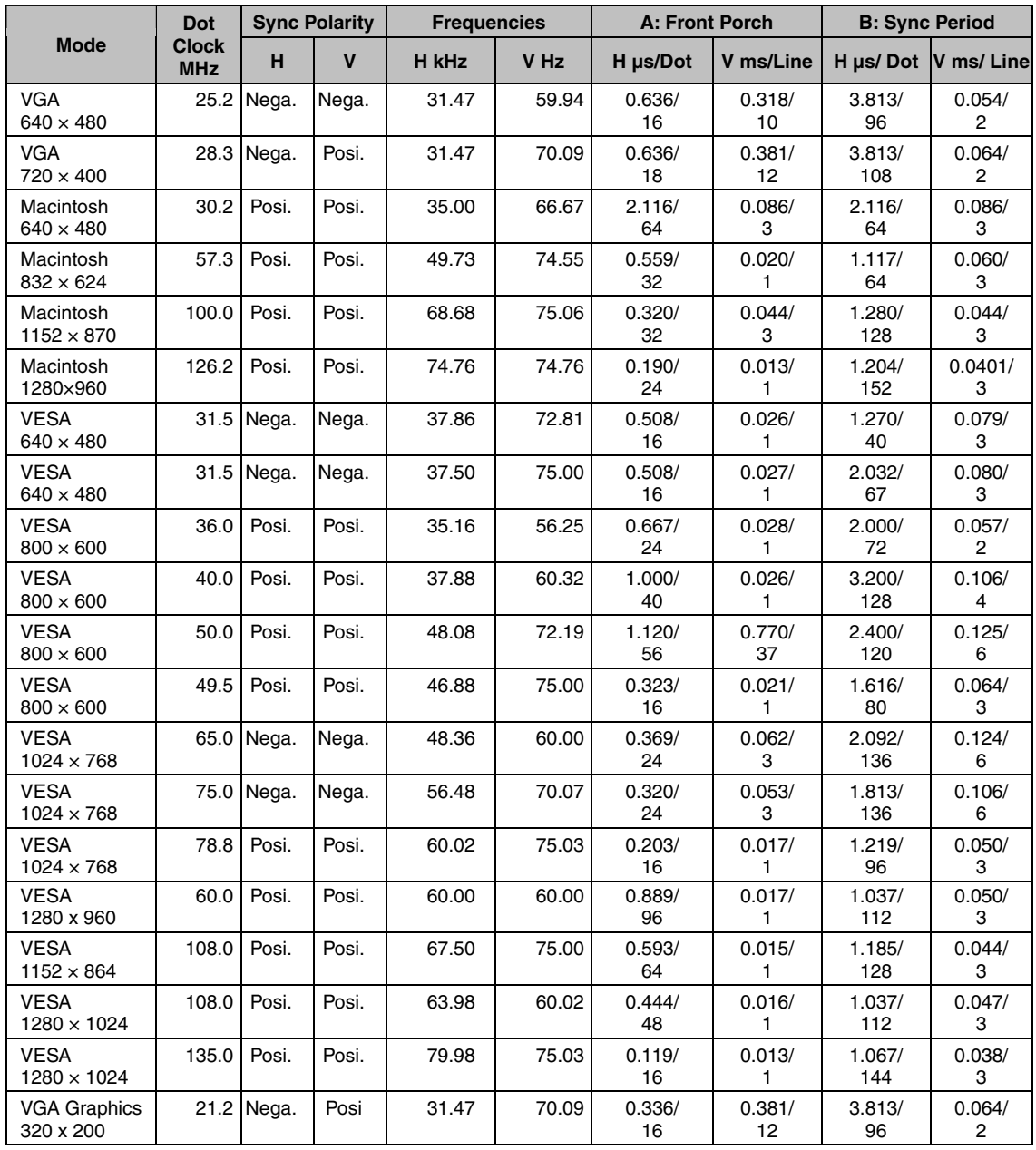

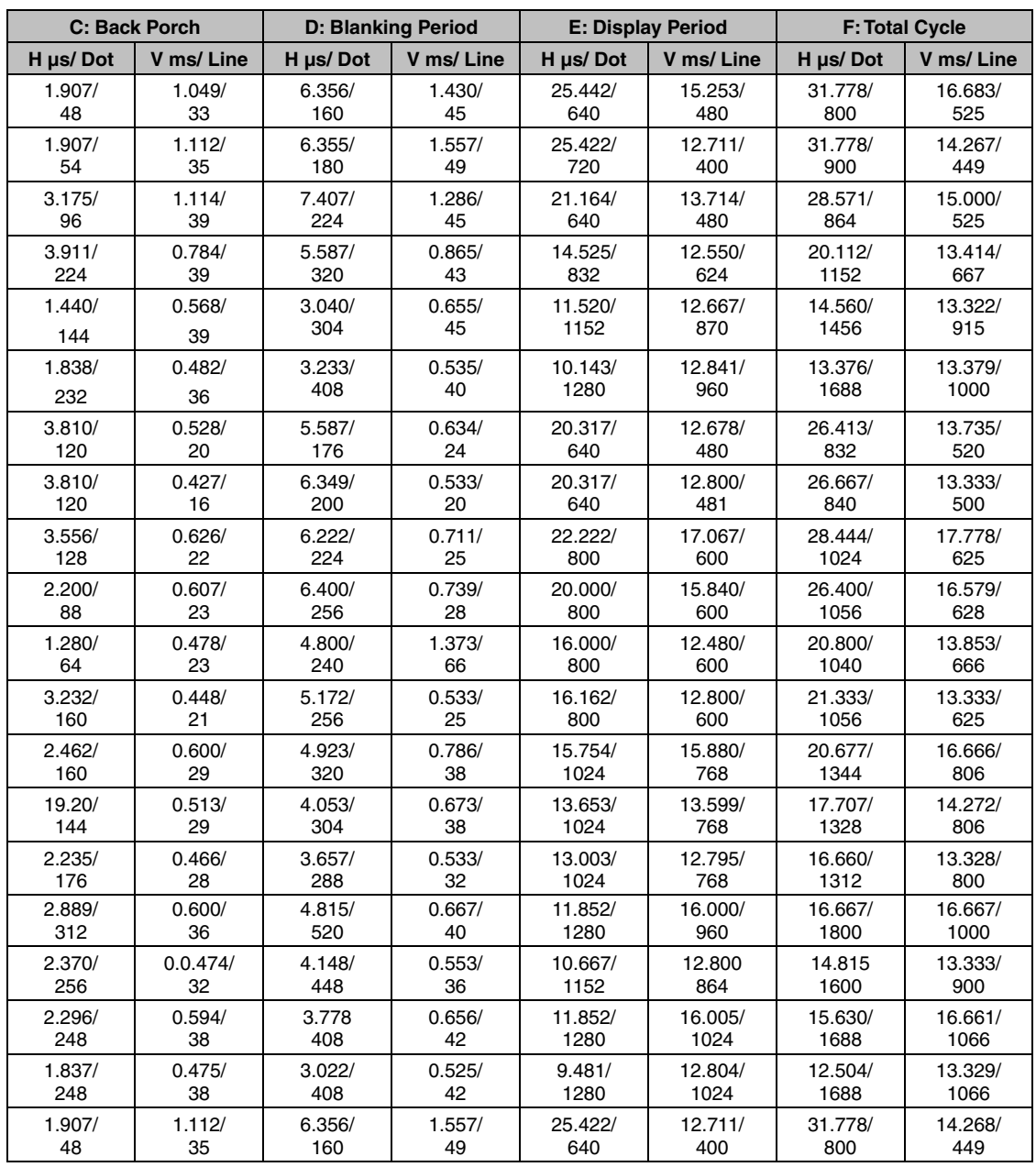

[Applicable to gray (standard color version only).]

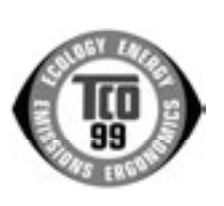

#### **Congratulations!**

You have just purchased a TCO'99 approved and labelled product! Your choice has provided you with a product developed for professional use. Your purchase has also contributed to reducing the burden on the environment and also to the further development of environmentally adapted electronics products.

#### **Why do we have environmentally labelled computers?**

In many countries, environmental labelling has become an established method for encouraging the adaptation of goods and services to the environment. The main problem, as far as computers and other electronics equipment are concerned, is that environmentally harmful substances are used both in the products and during their manufacture. Since it is not so far possible to satisfactorily recycle the majority of electronics equipment, most of these potentially damaging substances sooner or later enter nature.

There are also other characteristics of a computer, such as energy consumption levels, that are important from the viewpoints of both the work (internal) and natural (external) environments. Since all methods of electricity generation have a negative effect on the environment (e.g. acidic and climate-influencing emissions, radioactive waste), it is vital to save energy. Electronics equipment in offices is often left running continuously and thereby consumes a lot of energy.

#### **What does labelling involve?**

This product meets the requirements for the TCO'99 scheme which provides for international and environmental labelling of personal computers. The labelling scheme was developed as a joint effort by the TCO (The Swedish Confederation of Professional Employees), Svenska Naturskyddsforeningen (The Swedish Society for Nature Conservation) and Statens Energimyndighet (The Swedish National Energy Administration).

Approval requirements cover a wide range of issues: environment, ergonomics, usability, emission of electric and magnetic fields, energy consumption and electrical and fire safety.

The environmental demands impose restrictions on the presence and use of heavy metals, brominated and chlorinated flame retardants, CFCs (freons) and chlorinated solvents, among other things. The product must be prepared for recycling and the manufacturer is obliged to have an environmental policy which must be adhered to in each country where the company implements its operational policy.

The energy requirements include a demand that the computer and/or display, after a certain period of inactivity, shall reduce its power consumption to a lower level in one or more stages. The length of time to reactivate the computer shall be reasonable for the user.

Labelled products must meet strict environmental demands, for example, in respect of the reduction of electric and magnetic fields, physical and visual ergonomics and good usability.

You will find a brief summary of the environmental requirements met by this product on the right. The complete environmental criteria document may be ordered from:

TCO Development SE-114 94 Stockholm, Sweden Fax: +46 8 782 92 07 Email (Internet): development@tco.se

Current information regarding TCO'99 approved and labelled products may also be obtained via the Internet, using the address: http://www.tco-info.com/

#### **Environmental Requirements**

#### **Flame retardants**

Flame retardants are present in printed circuit boards, cables, wires, casings and housings. Their purpose is to prevent, or at least to delay the spread of fire. Up to 30% of the plastic in a computer casing can consist of flame retardant substances. Most flame retardants contain bromine or chloride, and those flame retardants are chemically related to another group of environmental toxins, PCBs. Both the flame retardants containing bromine or chloride and the PCBs are suspected of giving rise to severe health effects, including reproductive damage in fish-eating birds and mammals, due to the bio-accumulative\* processes. Flame retardants have been found in human blood and researchers fear that disturbances in foetus development may occur.

The relevant TCO'99 demand requires that plastic components weighing more than 25 grams must not contain flame retardants with organically bound bromine or chlorine. Flame retardants are allowed in the printed circuit boards since no substitutes are available.

#### **Cadmium\*\***

Cadmium is present in rechargeable batteries and in the colour-generating layers of certain computer displays. Cadmium damages the nervous system and is toxic in high doses.

The relevant TCO'99 requirement states that batteries, the colour-generating layers of display screens and the electrical or electronics components must not contain any cadmium.

#### **Mercury\*\***

Mercury is sometimes found in batteries, relays and switches. It damages the nervous system and is toxic in high doses.

The relevant TCO'99 requirement states that batteries may not contain any mercury. It also demands that mercury is not present in any of the electrical or electronics components associated with the labelled unit.

#### **CFCs (freons)**

The relevant TCO'99 requirement states that neither CFCs nor HCFCs may be used during the manufacture and assembly of the product. CFCs (freons) are sometimes used for washing printed circuit boards. CFCs break down ozone and thereby damage the ozone layer in the stratosphere, causing increased reception on earth of ultraviolet light with e.g. increased risks of skin cancer (malignant melanoma) as a consequence.

#### **Lead\*\***

Lead can be found in picture tubes, display screens, solders and capacitors. Lead damages the nervous system and in higher doses, causes lead poisoning.

The relevant TCO'99 requirement permits the inclusion of lead since no replacement has yet been developed.

\* Bio-accumulative is defined as substances which accumulate within living organisms.

\*\* Lead, Cadmium and Mercury are haevy metals which are Bio-accumulative.

# For U.S.A, Canada, etc. (rated 100-120 Vac) Only

### **FCC Declaration of Conformity**

**We, the Responsible Party EIZO NANAO TECHNOLOGIES INC. 5710 Warland Drive, Cypress, CA 90630 Phone: (562) 431-5011**

**declare that the product Trade name: EIZO**

**Model: FlexScan L565**

**is in conformity with Part 15 of the FCC Rules. Operation of this product is subject to the following two conditions: (1) this device may not cause harmful interference, and (2) this device must accept any interference received, including interference that may cause undesired operation.** 

This equipment has been tested and found to comply with the limits for a Class B digital device, pursuant to Part 15 of the FCC Rules. These limits are designed to provide reasonable protection against harmful interference in a residential installation. This equipment generates, uses, and can radiate radio frequency energy and, if not installed and used in accordance with the instructions, may cause harmful interference to radio communications. However, there is no guarantee that interference will not occur in a particular installation. If this equipment does cause harmful interference to radio or television reception, which can be determined by turning the equipment off and on, the user is encouraged to try to correct the interference by one or more of the following measures.

- \* Reorient or relocate the receiving antenna.
- \* Increase the separation between the equipment and receiver.
- \* Connect the equipment into an outlet on a circuit different from that to which the receiver is connected.
- \* Consult the dealer or an experienced radio/TV technician for help.

Changes or modifications not expressly approved by the party responsible for compliance could void the user's authority to operate the equipment.

#### **Note**

Use the attached specified cable below or EIZO signal cable with this monitor so as to keep interference within the limits of a Class B digital device.

- AC Cord
- Shielded Signal Cable (D-SUB mini 15 pin D-SUB mini 15 pin, the enclosed signal cable)
- Stereo mini-jack cable

**Canadian Notice** 

This Class B digital apparatus complies with Canadian ICES-003. Cet appareil numérique de le classe B est comforme à la norme NMB-003 du Canada.

#### **Hinweis zur Ergonomie :**

Dieser Monitor erfüllt die Anforderungen an die Ergonomie nach EK1-ITB 2000 mit dem Videosignal, 1280 Punkte × 1024 Zeilen, RGB analog, 0,7 Vp-p und mindestens 75,0 Hz Bildwiederholfrequenz, non interlaced. Weiterhin wird aus ergonomischen Gründen empfohlen, die Grundfarbe Blau nicht auf dunklem Untergrund zu verwenden (schlechte Erkennbarkeit, Augenbelastung bei zu geringem Zeichenkontrast.)

#### **Recycle Auskunft**

Die Rücknahme dieses Produktes nach Nutzungsende übernimmt EIZO in Deutschland zusammen mit dem Partner von Roll MBB Recycling GmbH.Dort werden die Geräte in ihre Bestandteile zerlegt, die dann der Wiederverwertung zugeführt werden. Um einen Abholtermin zu vereinbaren und die aktuellen Kosten zu erfahren, benutzen Sie bitte folgende Rufnummer: 02153-73 35 00. Weitere Informationen finden Sie auch unter der Internet-Adresse: www.eizo.de.